# ...Display, Control, Communicate

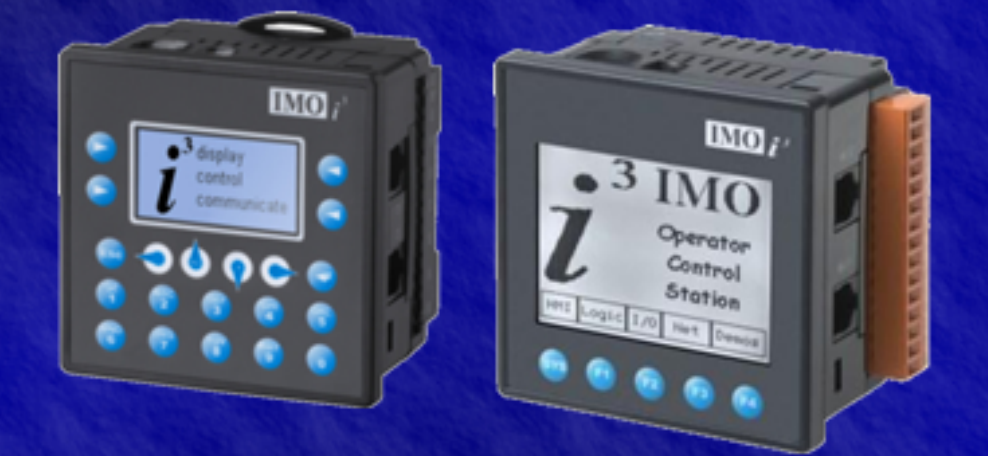

# Tutorial **Basic Operation**

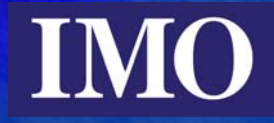

# **Table of Contents**

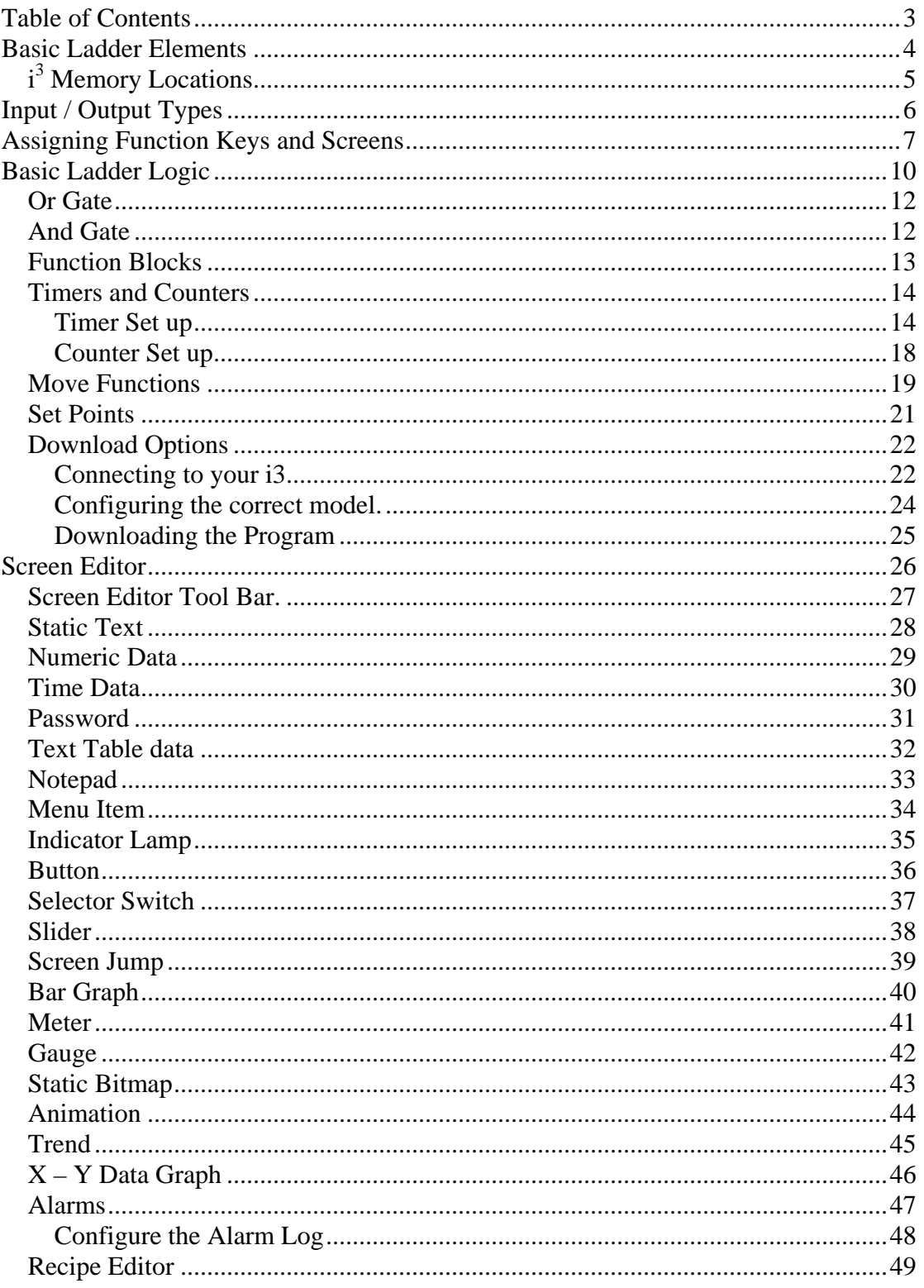

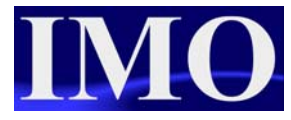

# **Basic Ladder Elements**

All the Functions, contacts and coils for the ladder programming are contained in a drop down menu to select what range of functions you want to insert. It is also possible to scroll through the sub-sections using the up and down arrow keys. These sub sections can also be docked on to the main programming interface.

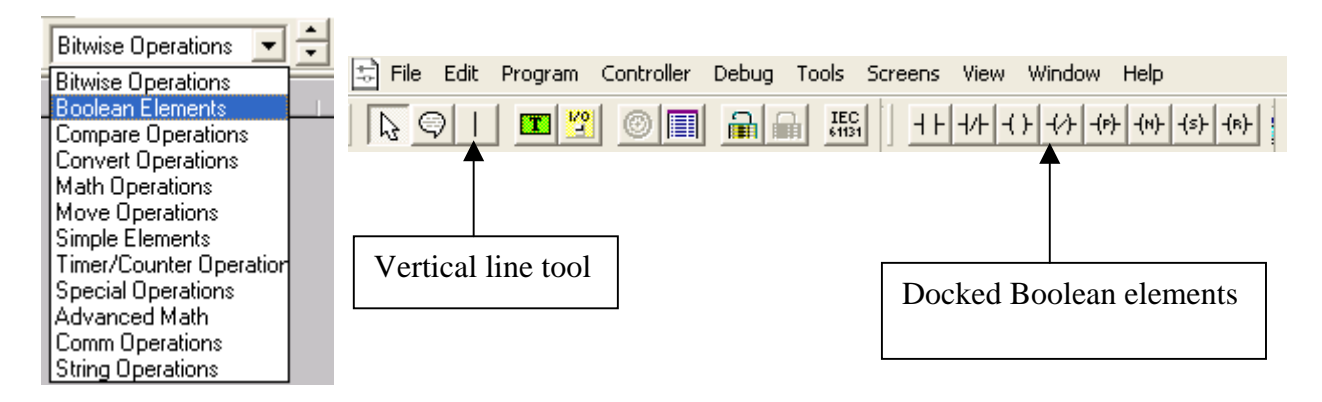

Once you have selected your sub section it is now possible to click on the icon to insert it into the ladder diagram.

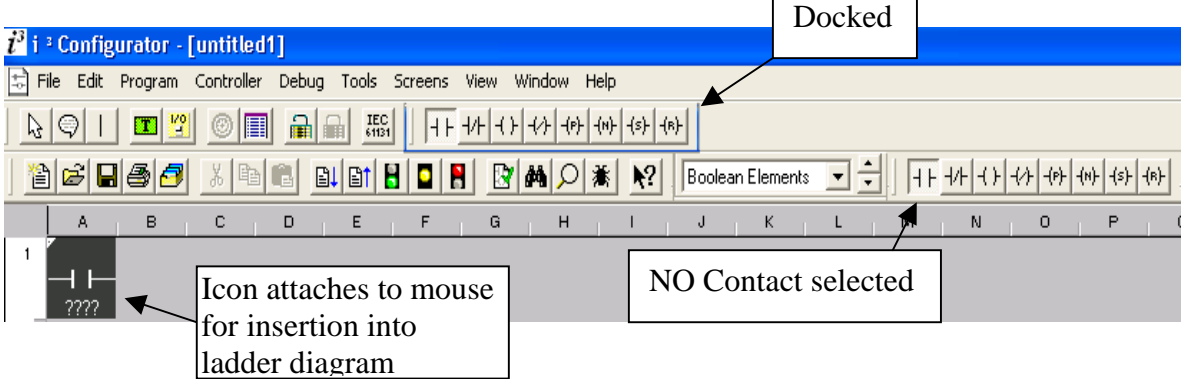

Enter the contact / coil / function into the diagram by clicking it into the Ladder diagram.

When inserting a Contact or a Coil you will need to assign the variable to a location and giving it a name is a good idea for documentation.

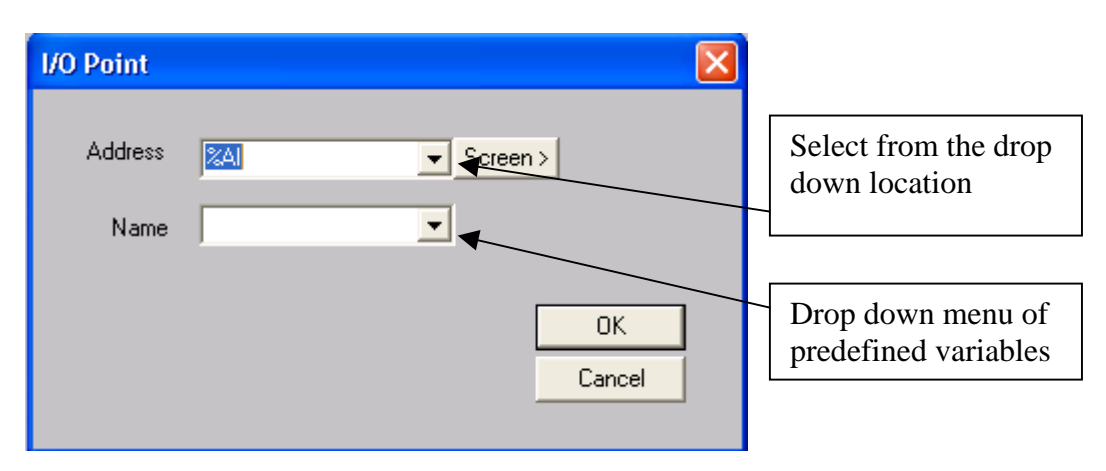

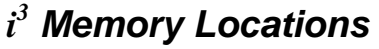

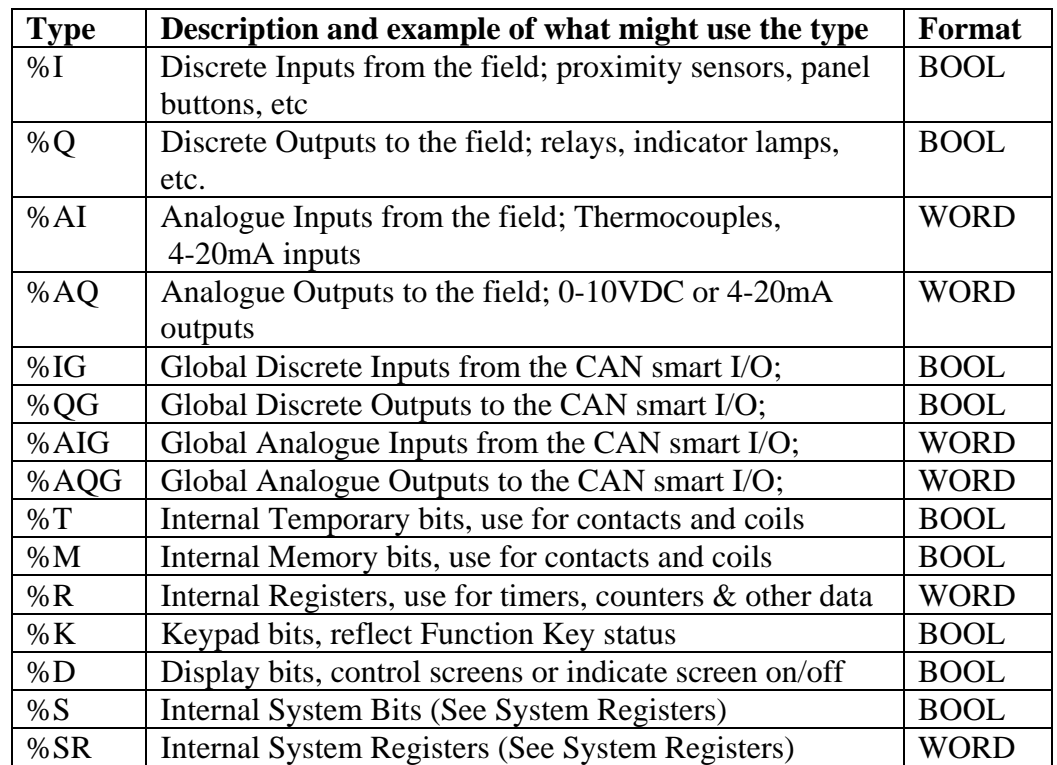

Note: The allocation of I/O starts from 1 the first input is %\*01 and **not** %\*00

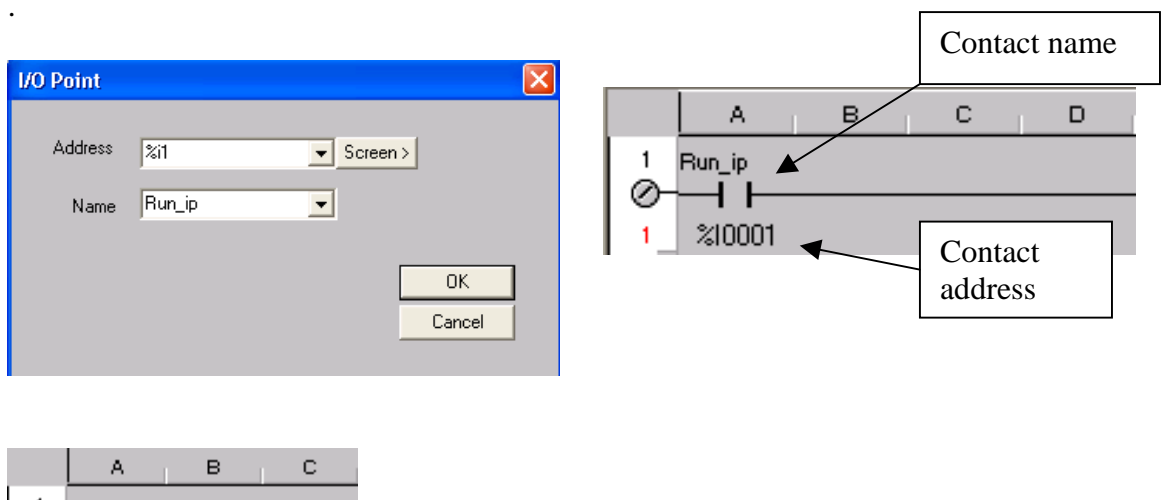

 $\mathbf{1}$ New Rung ź New Comment... Delete Rung Insert 1 Blank Line Ş Insert Blank Lines → Start OEM Section End OEM Section  $\overline{a}$ 

By right clicking the mouse in the left margin we can have some more options. We have the options to add or remove rungs, insert documentation and start OEM sections.

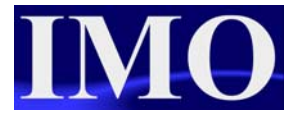

# **Input / Output Types**

The  $i^3$  has 2 types of inputs: Normally Open (N/O) and Normally Closed (N/C).

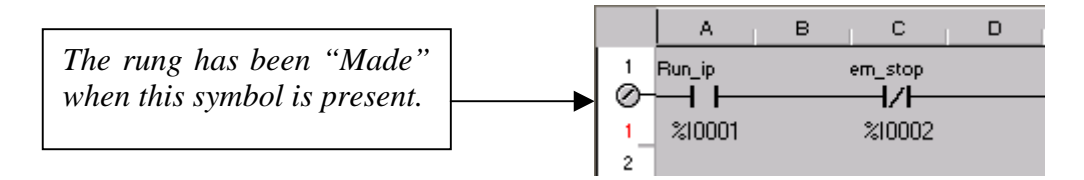

The  $i^3$  has 6 types of outputs: N/O, N/C, Positive Edge, Negative Edge, Set and Reset.

More than one output can be put on a single rung. This performs the same function as OR'ing the outputs. When the input condition is met all of the outputs on the rung will be activated.

#### **Example 1:**

When %I0001 is enabled, %Q0001 switches state, as does %Q0002. Whereas %Q0003 switches on the positive edge of %I0001 and %Q0004 will switch on the negative edge of %I0001. %Q0006 will reset from its current state.

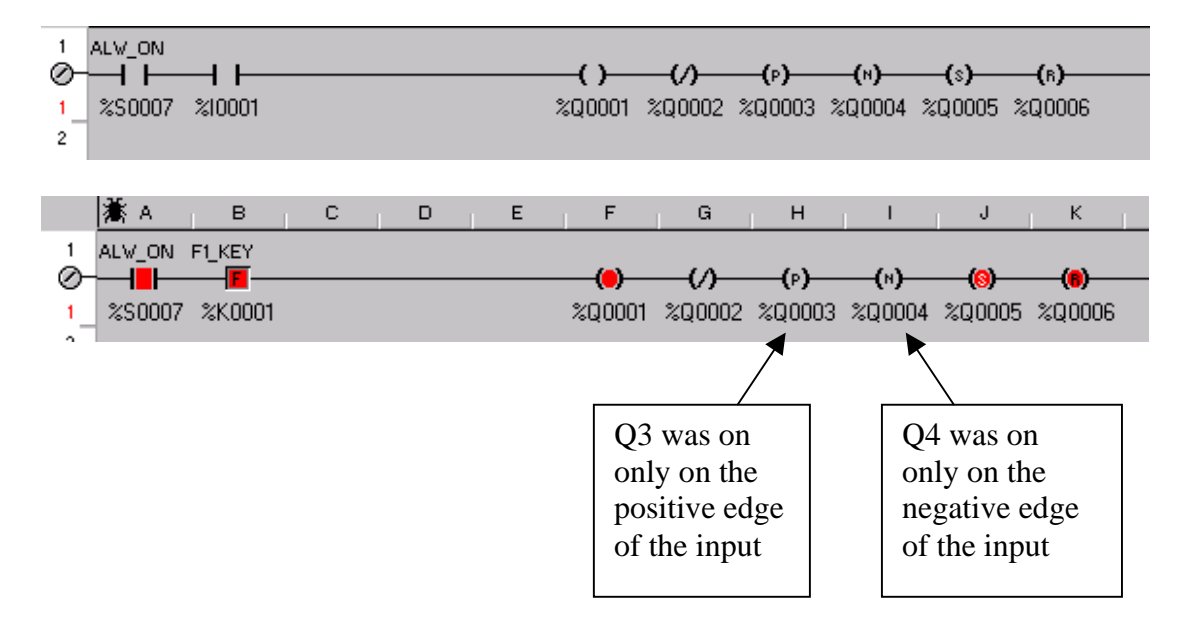

# **Assigning Function Keys and Screens**

The  $i^3$  has 11 function keys that can be programmed into the ladder diagrams. It also has four buttons that can be programmed through the screen editor which are discussed later in this document.

Assigning Function Keys in the ladder diagram is very simple. Select an input contact and address it to the Keys!

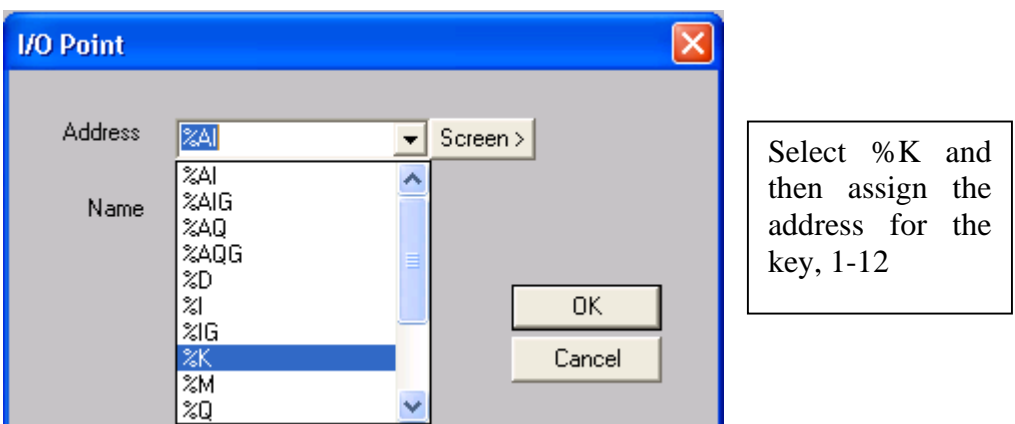

Or, select it by its predefined name.

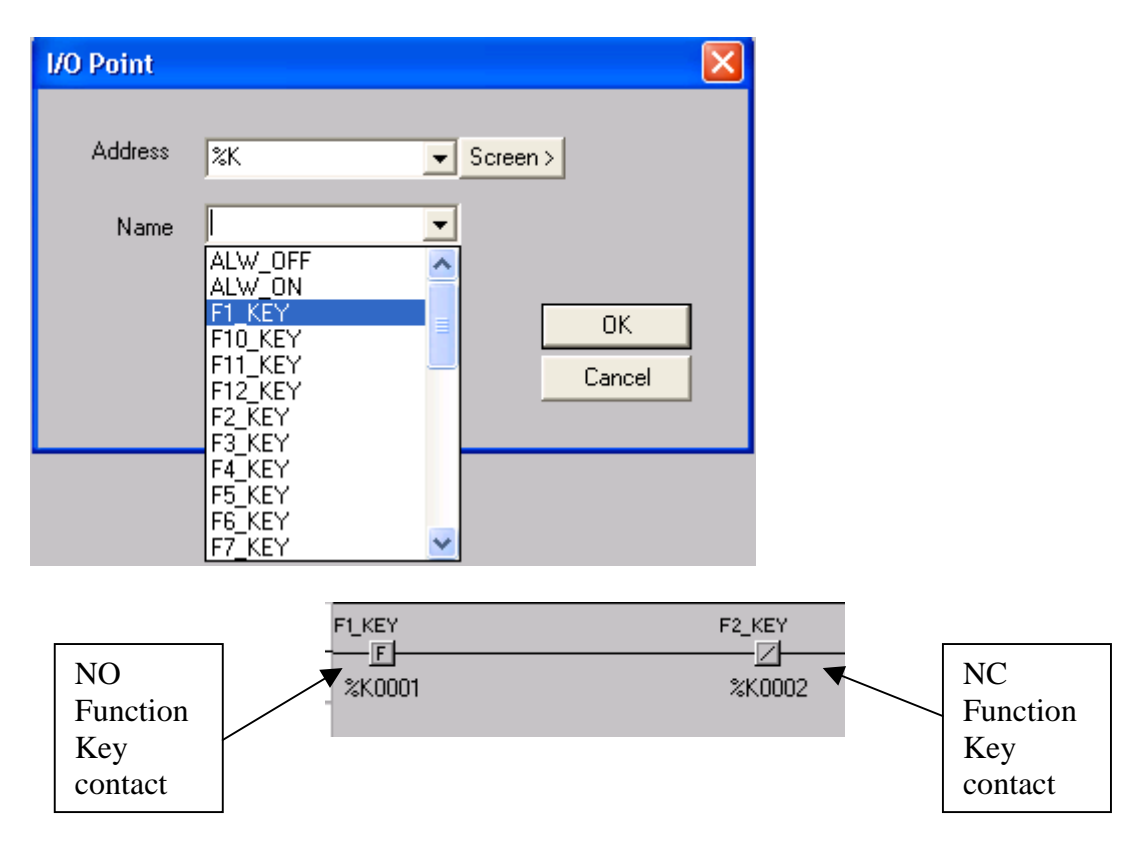

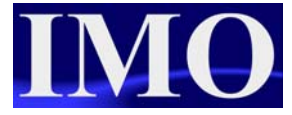

To insert a screen into the ladder logic, select an output coil and click it into the ladder diagram.

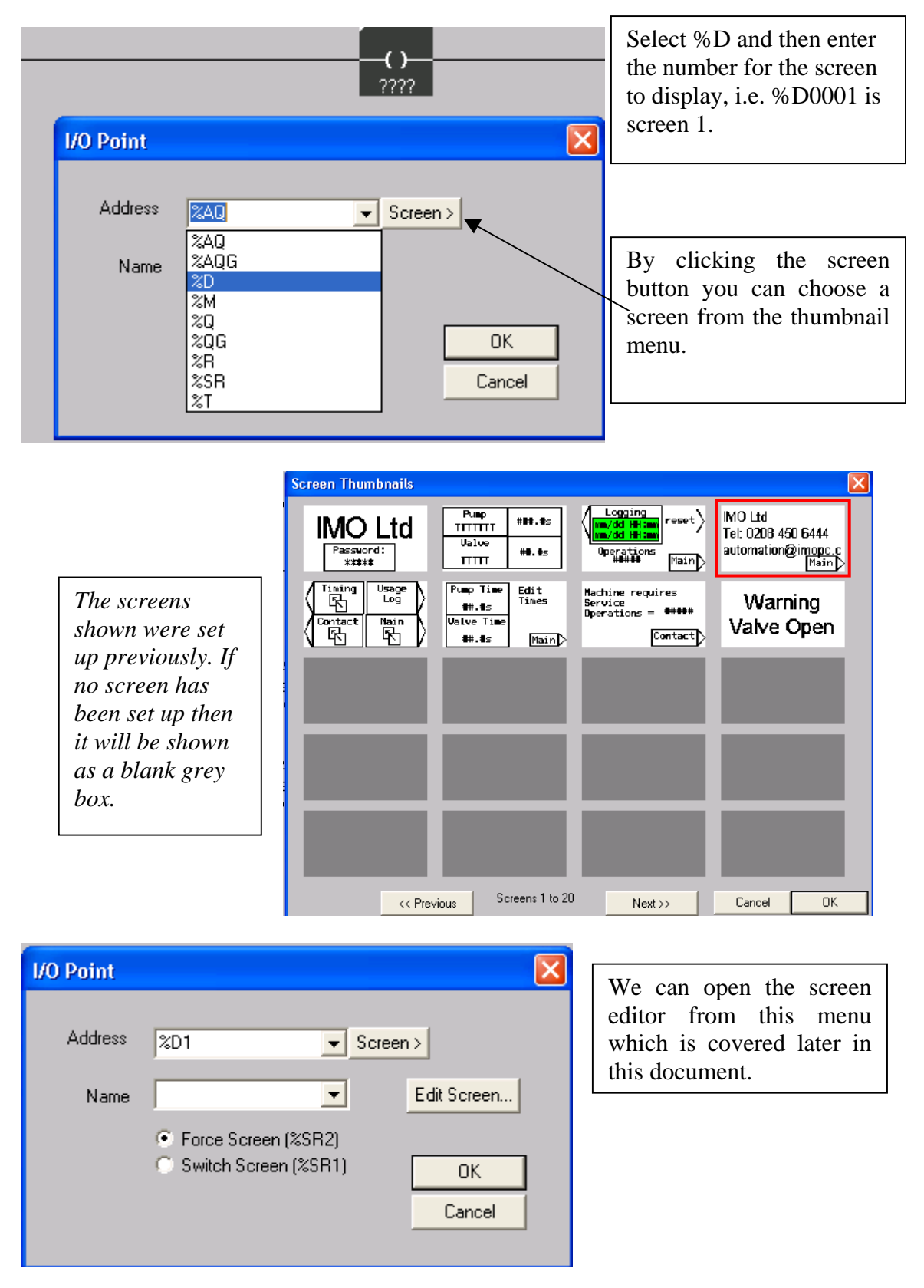

There are now two options to choose from which control the way an individual screen is presented.

#### **Force Screen:**

Displays the screen whilst the conditions to make the contact are met. When the condition is not met anymore the screen will go back to the previously set screen.

**Example 2:** Warning Message when a valve is open.

| F1_KEY | F2_KEY | ( ) Force Screen: 1 |
|--------|--------|---------------------|
| %K0001 | %K0002 |                     |
|        |        |                     |
|        |        |                     |

When F1\_KEY *AND NOT* F2\_KEY are pressed the  $i^3$  will display screen 1. When F1 has been released the  $i^3$  will display the previously set screen.

#### **Switch Screen:**

Changes the display to the desired screen when the condition is met. When the logical condition is no longer true the selected screen remains on display.

**Example 3:** Changing screens on a menu selection.

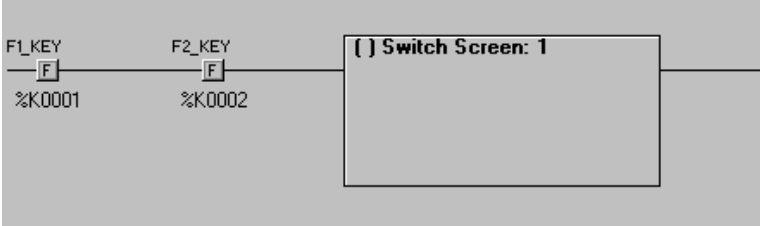

When F1\_KEY *AND* F2\_KEY are pressed the  $\mathbf{i}^3$  will display screen 1. When F1 has been released the  $i^3$  Screen 1 will remain on the display until the next Screen is called.

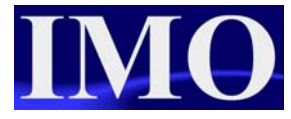

# **Basic Ladder Logic**

Using Ladder logic it is necessary to insert a contact in the first column. A good practice is to insert an ALWAYS ON (ALW\_ON) contact at the beginning then add your logic after.

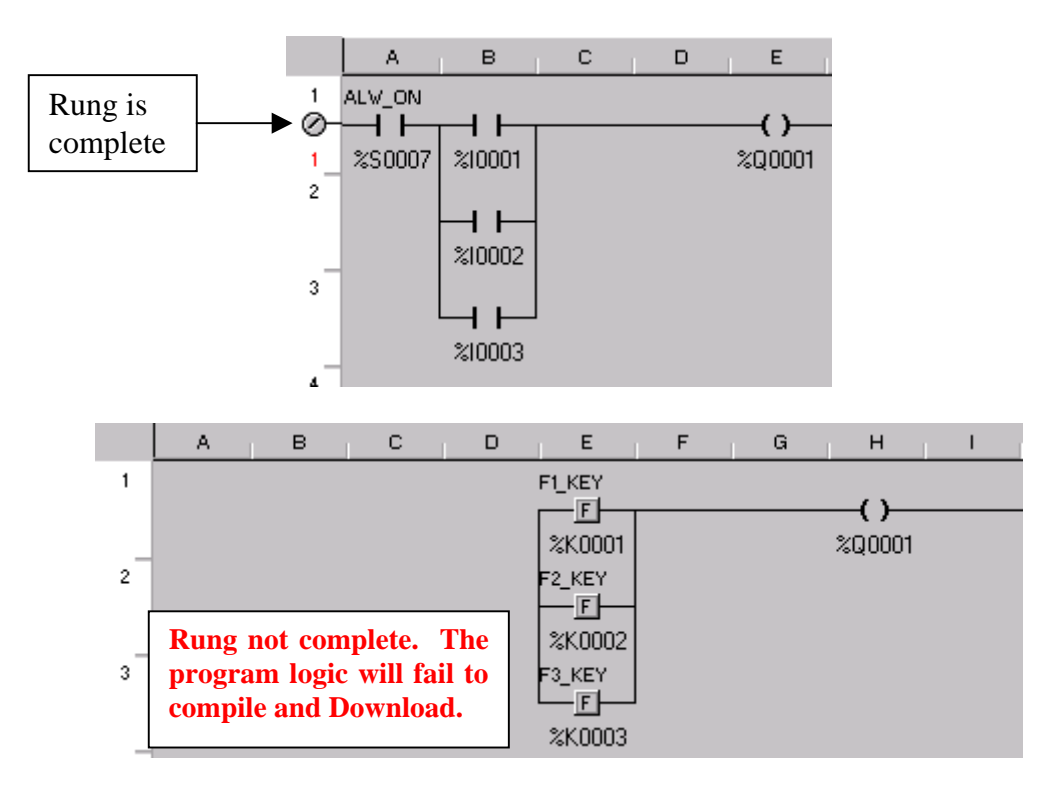

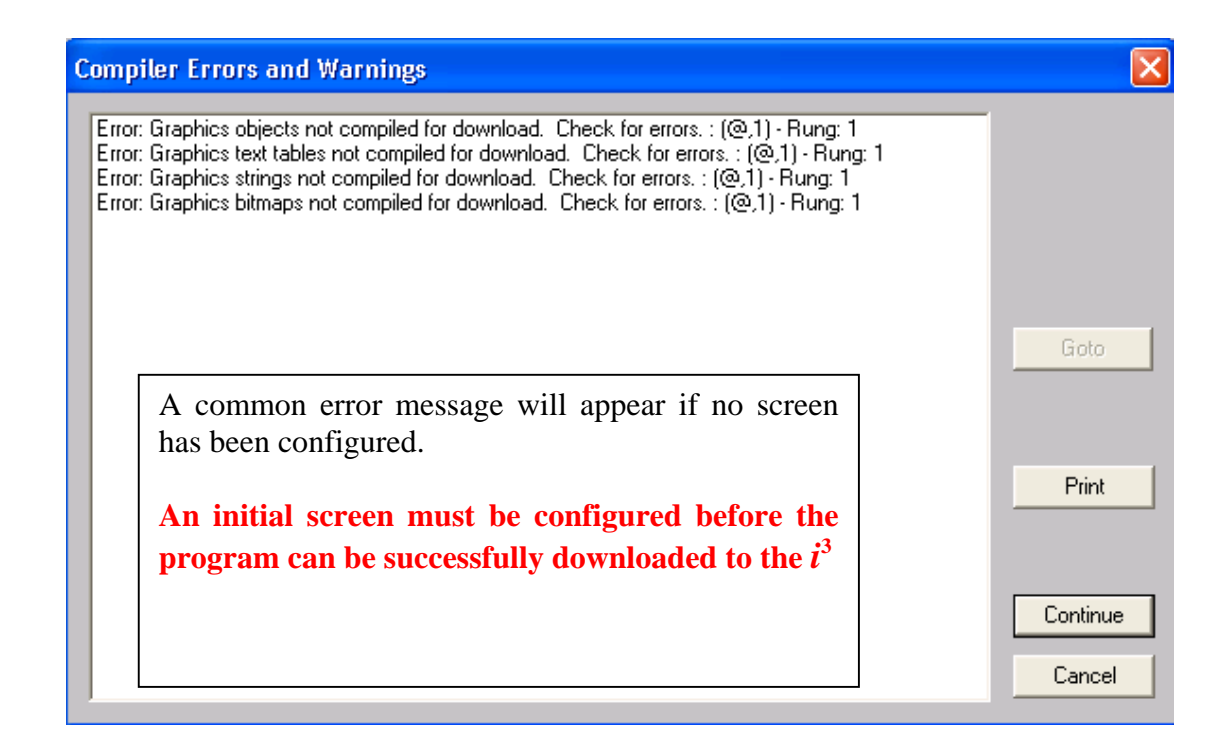

#### Basic Operation

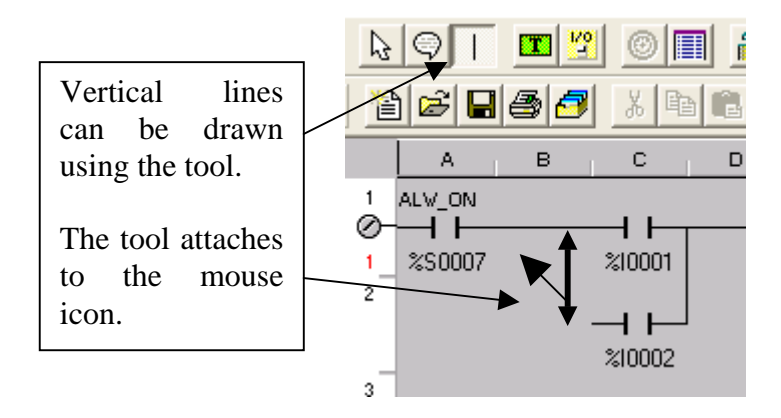

Each rung can have multiple outputs but they must be at the end of the line.

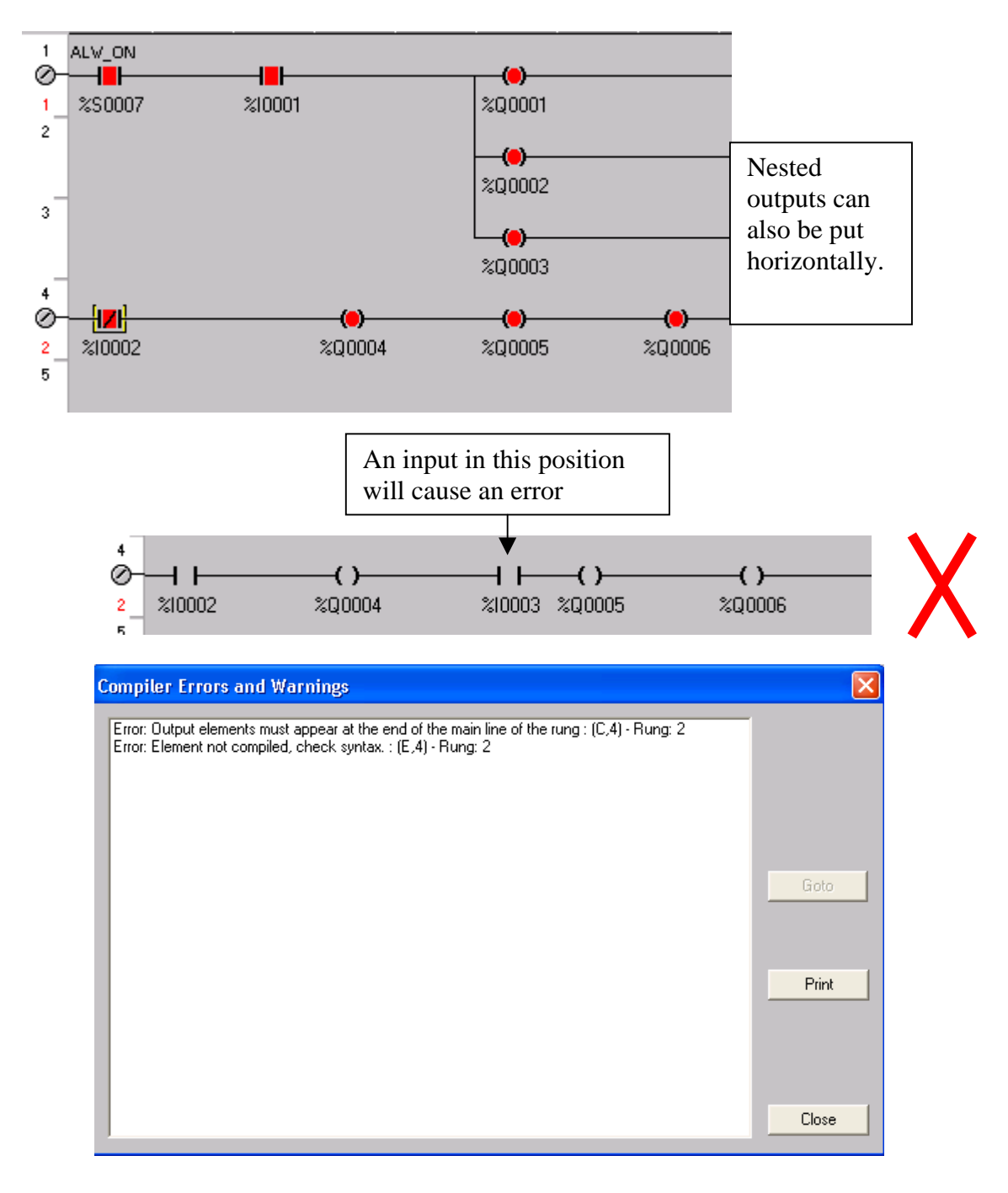

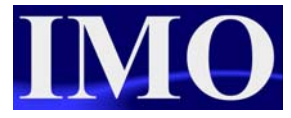

## *Or Gate*

When any one of two or more inputs will switch on the output: In this example either %I0001 or %I0002 will switch ON %Q01.

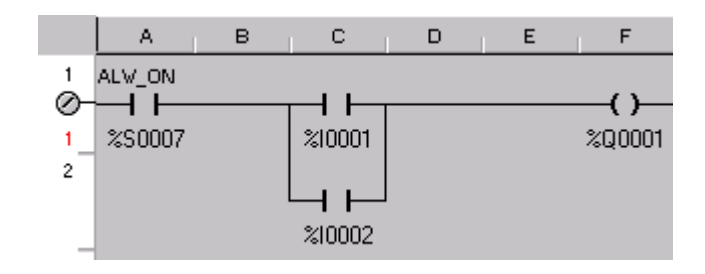

# *And Gate*

When all input conditions on a single rung are met the output will switch ON. In this example both %I0001 AND %I0002 must be on for the output %Q0001 to be energised.

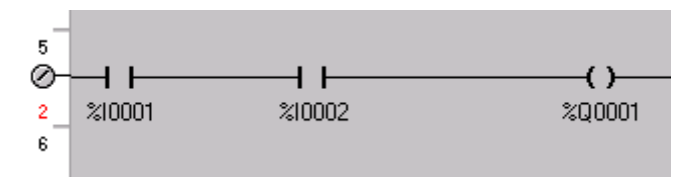

# *Function Blocks*

All function blocks have an enable input and a Boolean output. Other I/O parameters are dependent on the individual function block and are required to be set up when inserting the block.

Nesting function blocks will create an error.

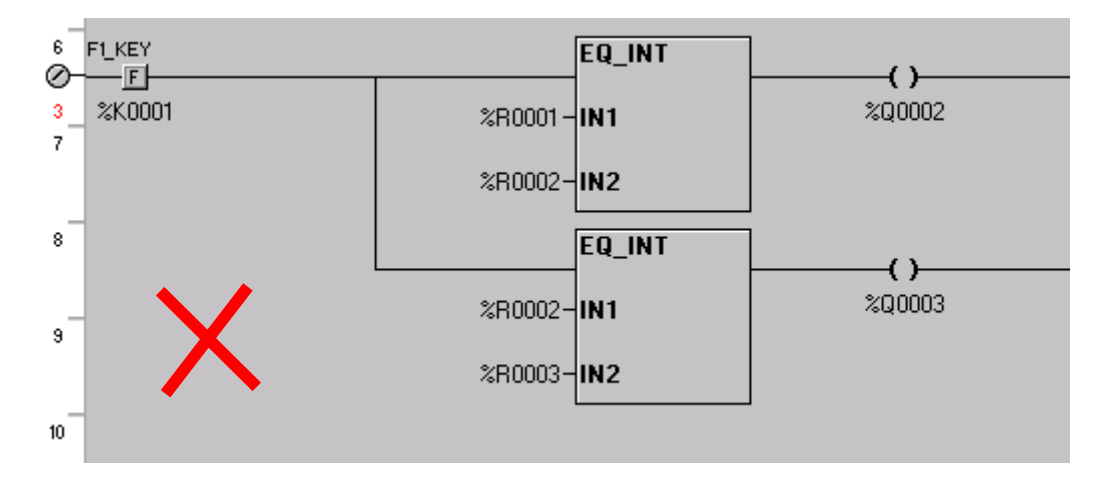

#### **Compiler Errors and Warnings**

Error: Element not compiled, check syntax. : (E,8) - Rung: 1<br>Error: Element not compiled, check syntax. : (I,8) - Rung: 1

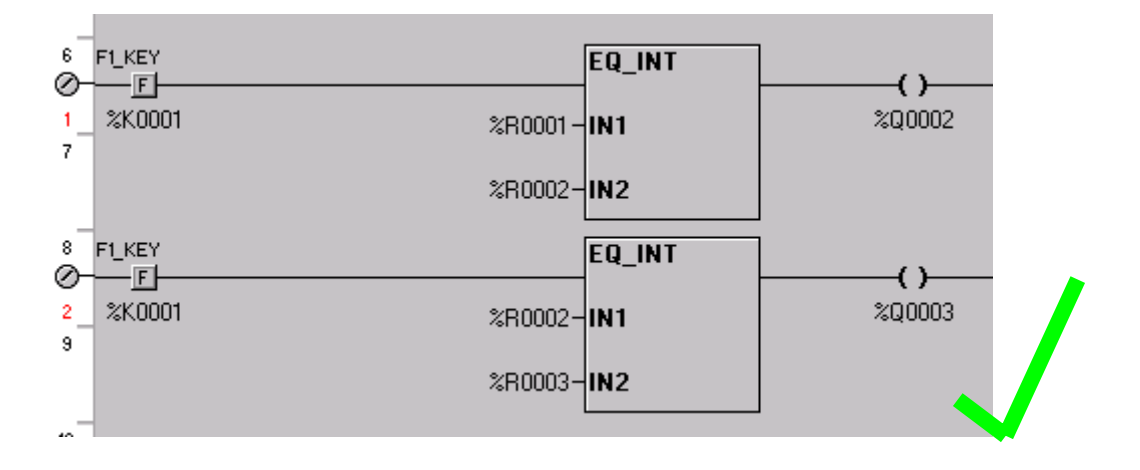

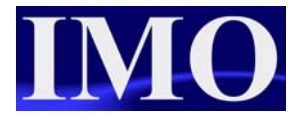

# *Timers and Counters*

Timers and counters require two consecutive registers to store their data in memory. The first register contains the current value and the second contains the status bits of the counter or timer.

Register 1  $=$  Accumulated value

Register  $2.15$  = Function Enabled Register 2 **.**16 = Function Completed i.e. timing elapsed, preset value met.

#### **Timer Set up**

There are two types of timer, on delay and off delay. The On delay timers can be retentive.

#### **On Delay**

Delays before the output goes high. On being enabled the timer starts. When elapsed time reaches the Preset the output will energise. The output will remain energised until the input to the timer has been removed.

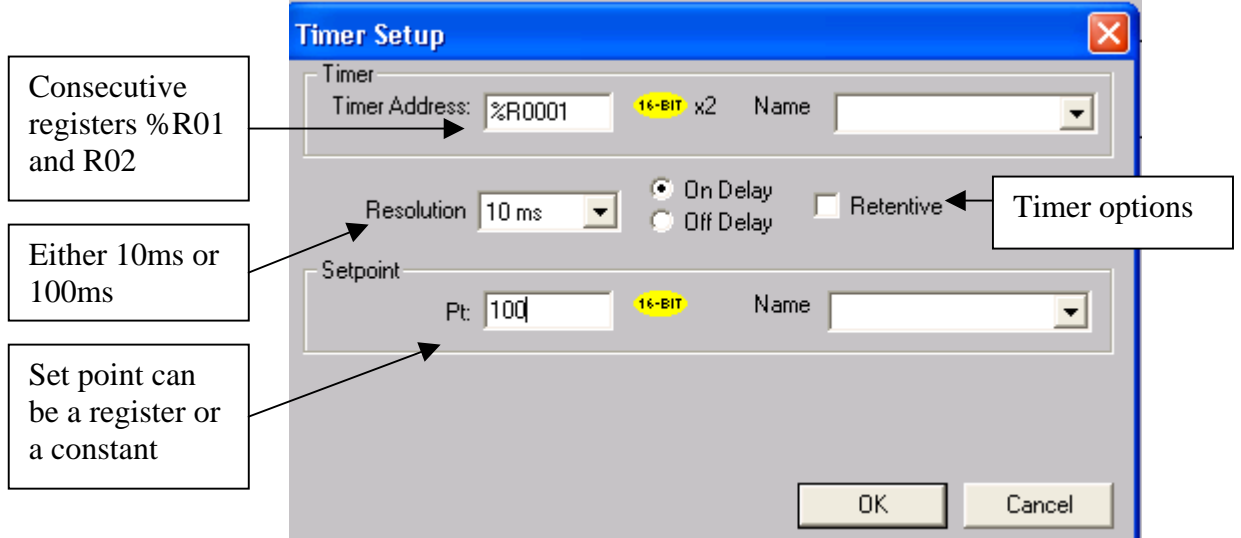

#### **Example 4:**

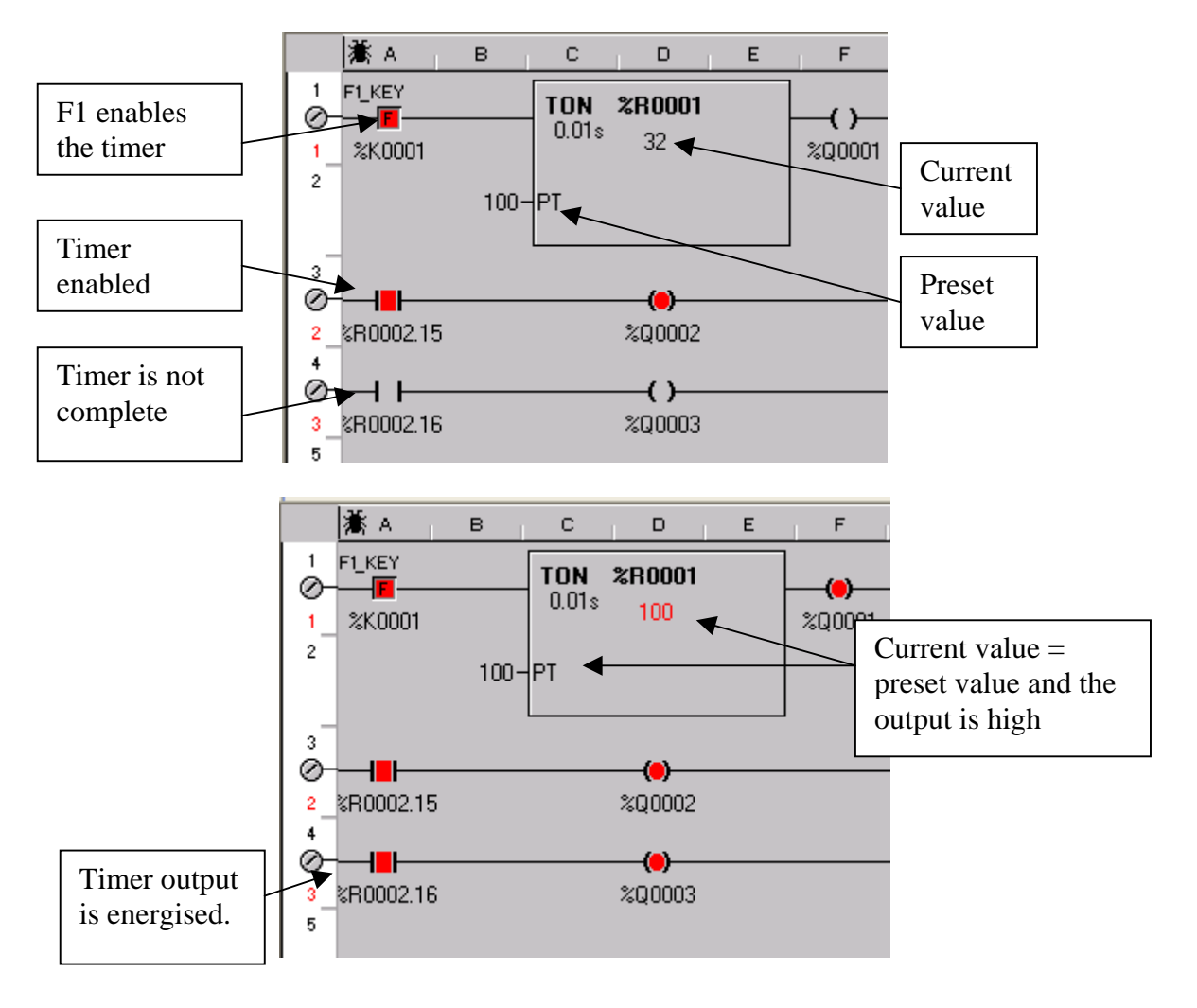

This is an example of a 1s On delay timer.

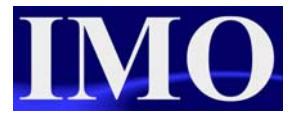

#### **Off Delay**

The Off delay timer provides a delay before switching the output off when the input is enabled. When the input is removed the timing will begin, when the elapsed time equals the preset the output will reset.

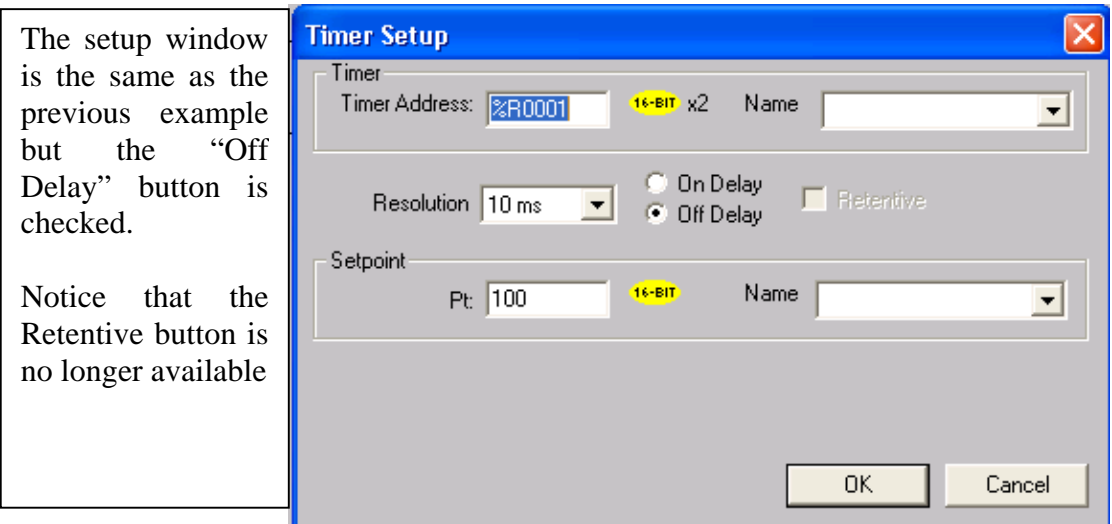

#### **Example 5:**

This is a 1 second Off-delay Timer. The output (%R0002.16) is energised when the input (%K0001) is made and will remain energised for 1 second after the input is removed.

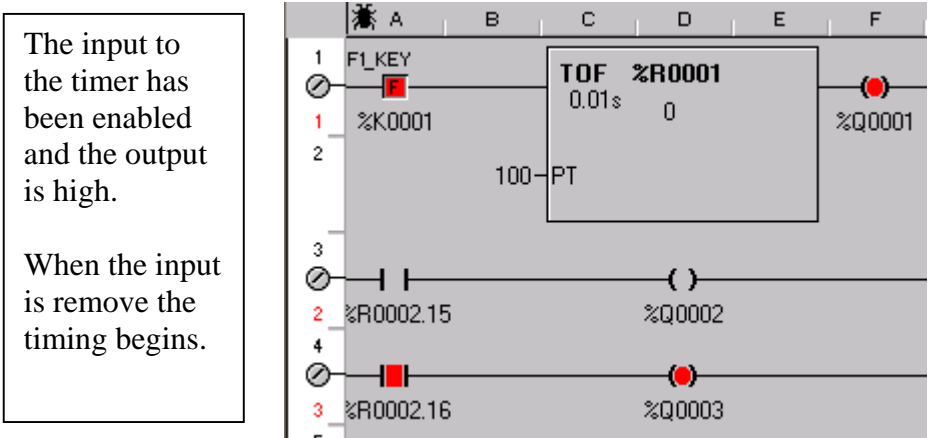

Basic Operation

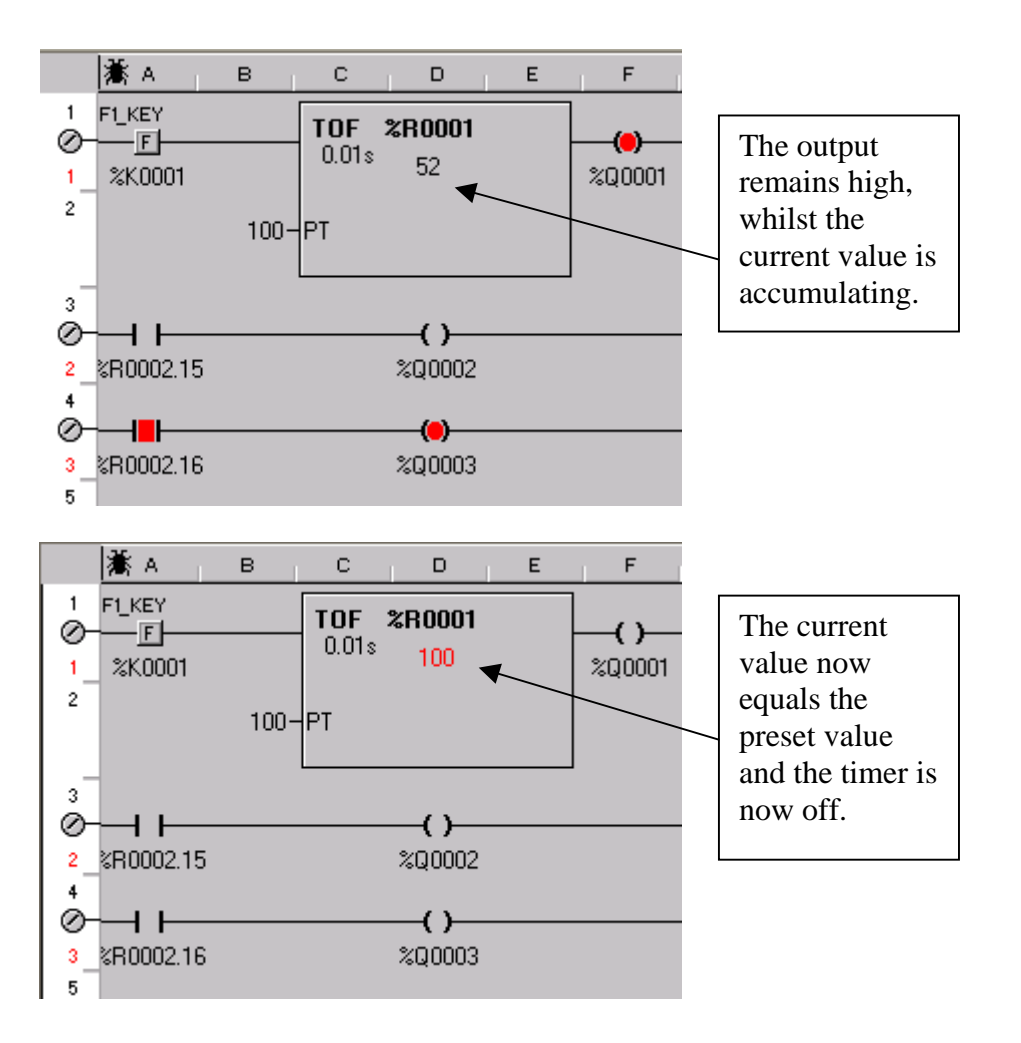

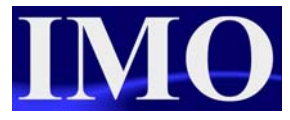

#### **Counter Set up**

There can be two types of counters, Up Count and Down Count. All the counters increment / decrement the current value on the positive edge of a defined input and require a Reset input.

An up counter will increment its current value from 0 to the preset value at which point the output is energised. A down counter will decrement its current value (starting at a value equal to the Preset) until the current value reaches 0 at which point the output is energised. Both counters will overtake the preset if input pulses continue to be applied to the counter after the output is energised.

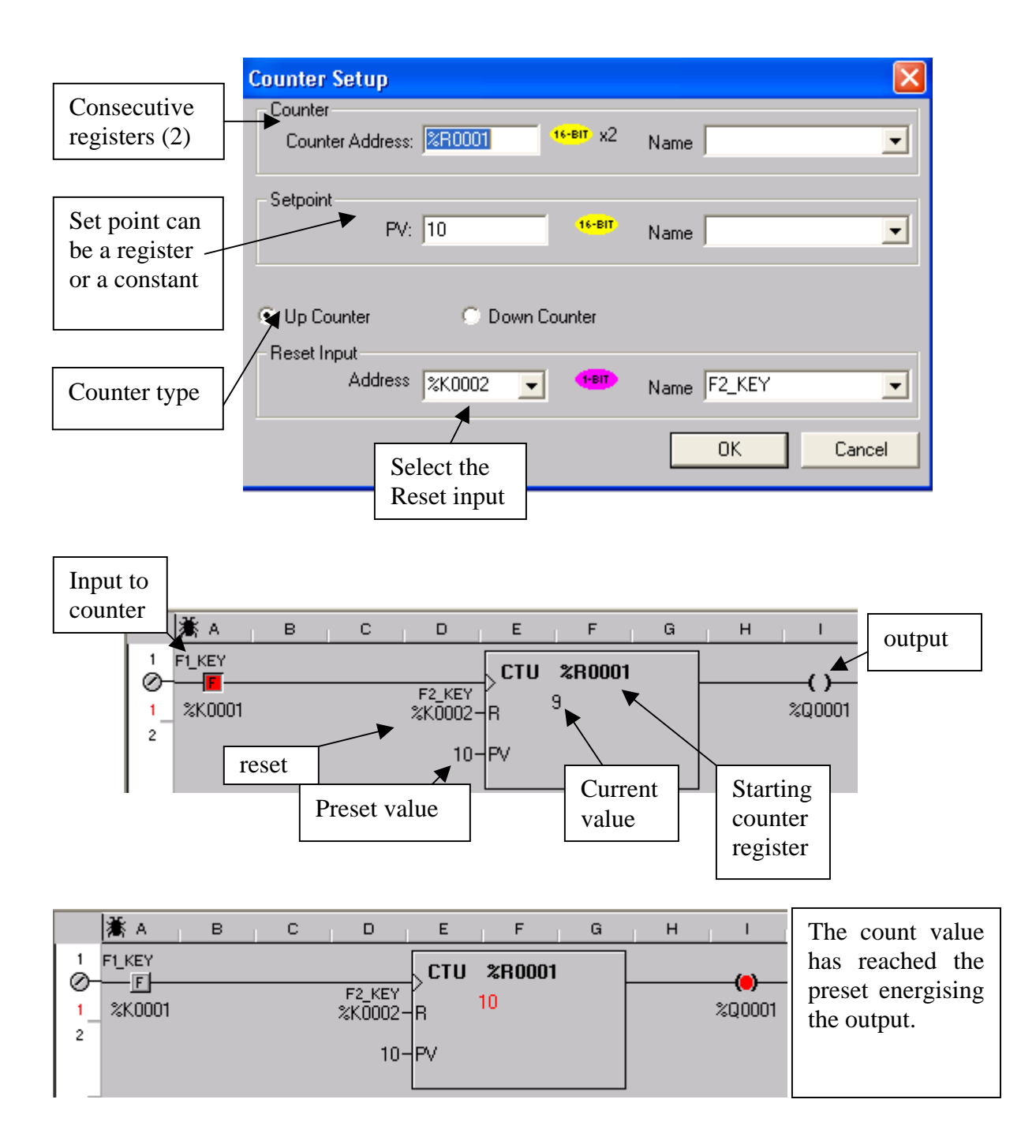

#### *Move Functions*

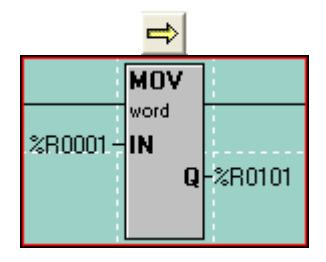

The first type of Move is the 'Move Word', or 'MOV'. It is used to copy a single byte, word or double-word from one location to another. The count is locked at 1. In the case of the example to the left, the value in %R1 is copied into %R101. This only happens when the ladder rung receives power. The value in %R101 is NOT taken back out when power is lost to the rung. The IN can be either a register or a constant value.

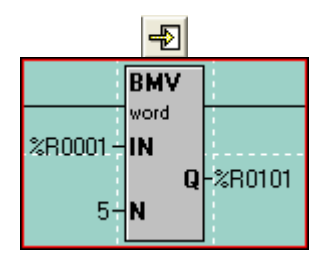

The next type of Move is the 'Move Data Block', or 'BMV'. It is used to copy a group of bytes, words or double-words to another location. The count (N) determines how many registers are to be copied. In the example to the left, %R1- %R5 are copied into %R101-%R105. Again, this only happens when the ladder rung receives power. The IN must be a register reference and constant values are not allowed.

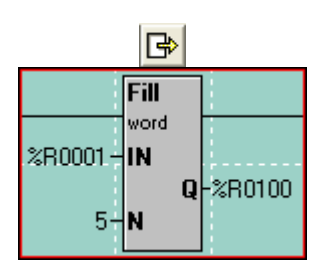

The next type of Move is the "Fill WORD", or "Fill". It is used to copy the contents of a single register or value into multiple other registers, thus filling that one value into a group of registers. The count (N) determines how many registers to fill that single value into. In the example to the left, the value in %R1 is copied into %R101-%R105 so that %R101-%R105 all will have the same value in them. This can be used to zeroout a group of registers. The IN can be either a register or a constant value.

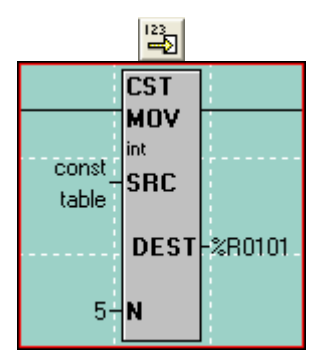

The 'Constant Move', or 'CST MOV', it is used to move a group of constant values into a group of consecutive registers. If, for example, you want to move the values 1, 2, 3, 4 and 5 into %R101, %R102, %R103, %R104 and %R105, respectively, then you can use the Constant Move function. The count (N) is automatically determined by how many constant values you enter into the configuration for this function. The source data can ONLY be constant data and cannot be register references.

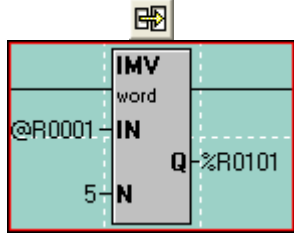

The 'Indirect Move', or 'IMV', it is used to move data from variable positions or to variable positions or both. It functions, for the most part, like the Block Move function. If specified as Indirect, the IN and/or the Q are used as pointers to where in the %R registers to get data from or put data to. When looking at the ladder logic, the @ symbol will appear next to the IN or Q address if it is specified as Indirect. This function is used in data logging applications.

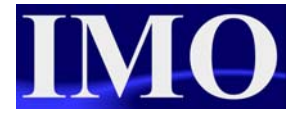

#### **Indirect Move Examples**

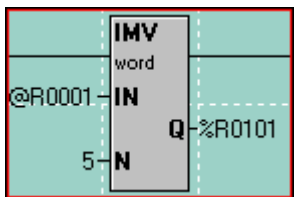

In this example, the IN is specified as Indirect. This means the controller will look at %R1 and see a value within it. If %R1 has a value of 501 in it, the controller will go to %R501 to get the source data. 5 registers will then be moved from %R501-%R505 to %R101-%R105.

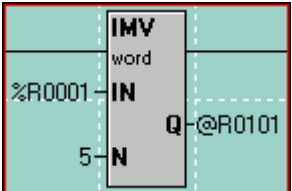

In this example, the Q is specified as Indirect. This means the controller will look at %R101 and see a value within it. If %R101 has a value of 851, the controller will take the data in %R1-%R5 and move it into %R851-%R855.

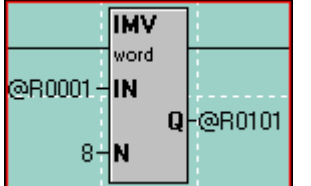

In this example, both the IN and the Q are specified as Indirect. This means the controller will look at %R1 and see a value. Let's say it is 241. The controller also looks at the value in %R101. Let's say it is 341. The controller will then take the values in %R241-%R248 and move them into %R341-%R348.

# *Set Points*

It is possible to set registers with initial values by using the set point editor. To open it, select the Setpoint option from the program menu.

From within the editor we can "Add" a new register. Double click on the Value column to enter a Setpoint.

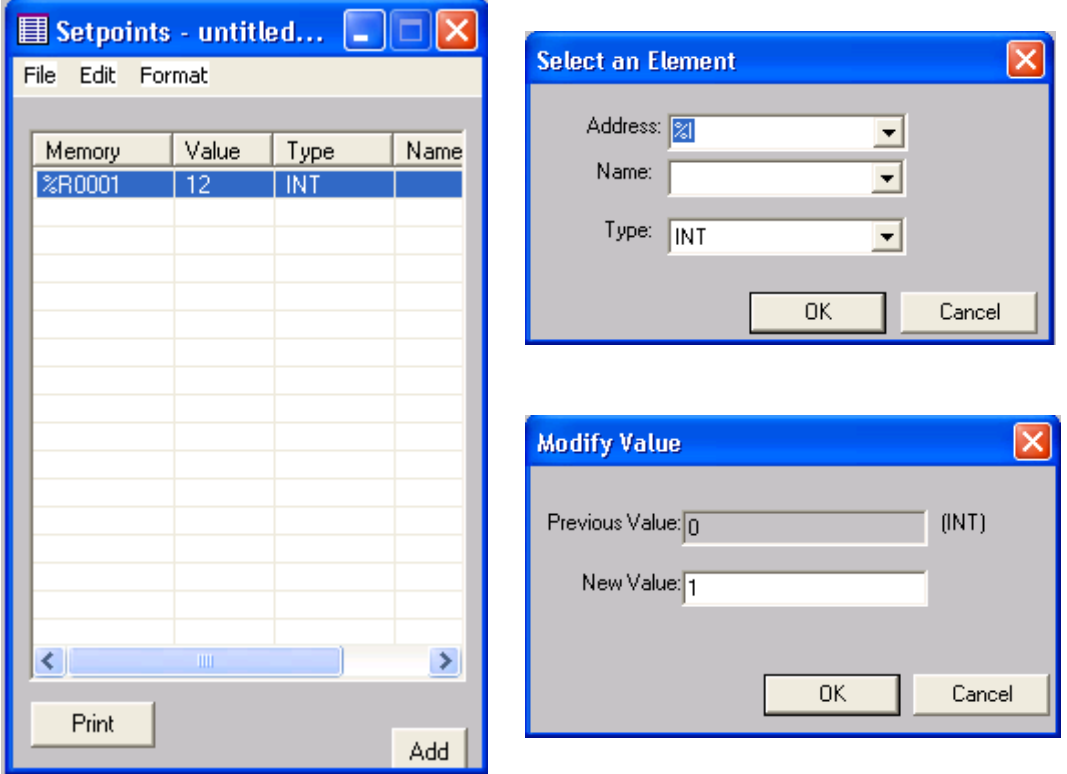

#### **NOTE:**

The Setpoint button must be selected in the Download Options when you are ready to download the application program into the  $\mathbf{i}^3$ .

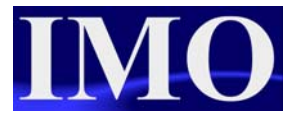

# *Download Options*

Once you have created the Ladder logic and user screens the program can be verified

by clicking the icon  $\mathbb{R}$ . This will check the program for any errors. If there no errors are detected in the program or configuration of the  $i<sup>3</sup>$  the download can proceed.

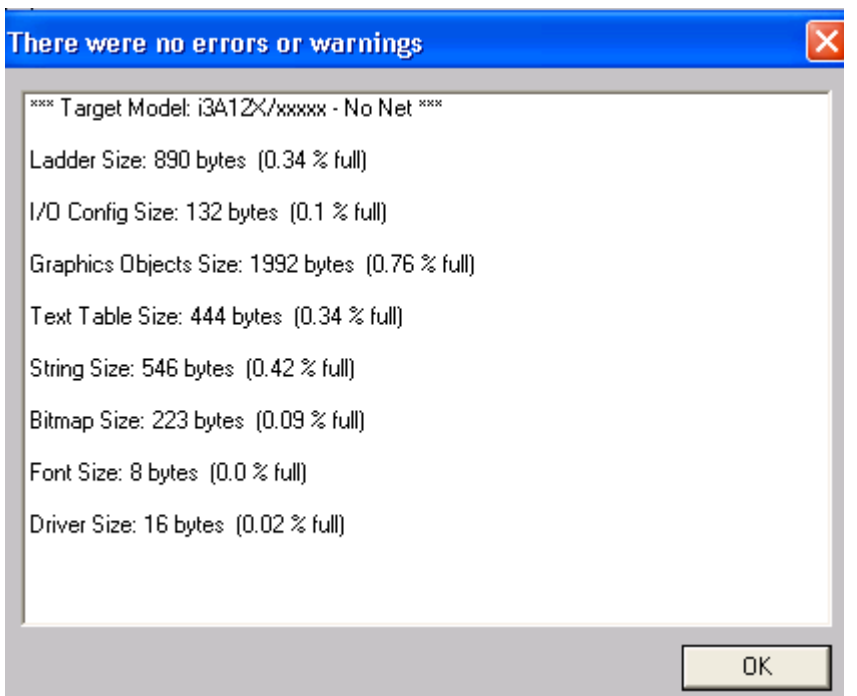

#### **Connecting to your i3**

It is important to understand a little of how the  $i^3$  Configurator software has been designed in order to do this correctly. The Configurator is also a complete Project Management System capable of connecting to multiple *i* **3** Controllers simultaneously to debug an entire *i*CAN network. This means that you may have as many as  $252$  *i*<sup>3</sup> Controllers linked together via the CAN port. Then by linking your PC via an Ethernet, Serial, or Modem link to just one of them; you can debug and monitor them all. So therefore, each project has the Network ID for that device stored as one of the settings.

An  $\mathbf{i}^3$  that does not have a CAN port, such as the basic 10A01 model, has a default network ID of 253 (above the usable range of  $1 - 252$ ) as it will never be part of a network. When creating a new project for a device without CAN the  $i^3$  Configurator defaults the network ID to 253. When creating a new project for a device with CAN the software defaults the network ID to  $1 - as$  is the default setting of a CAN enabled  $i^3$ . Problems can occur if a project is started with the device configured for one option, then switched to the other at a later time. The result will be a mismatch in the network ID settings between the Configurator project and the  $i^3$  (it is trying to communicate with ID 253 when the device is set at 1, or communicate with ID 1 when the device is set to 253).

Also, the comms engine of the  $i^3$  Configurator constantly runs in the background as soon as the software is started. The first indicator that Comms are established is that the 'Traffic Lights'  $\begin{bmatrix} 1 \\ 2 \end{bmatrix}$  will show the status of the connected  $\mathbf{i}^3$ , as one of the buttons will appear depressed.

If this does not occur then the comms settings can be verified as shown below. This shows an Ethernet connection. Care must be taken if using a USB to Serial Adapter that the Com port assigned to the adapters matches the one selected through these options.

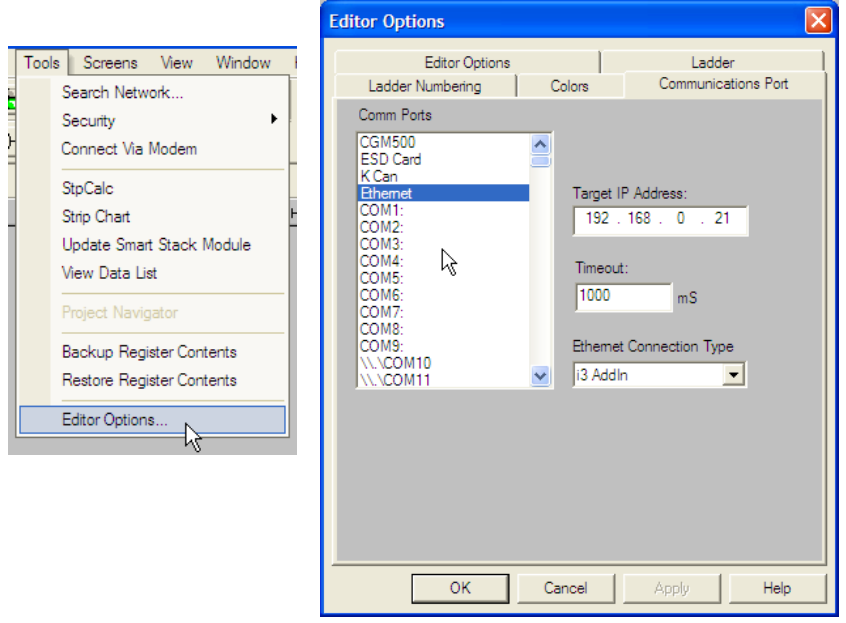

At the bottom of the Configurator screen we can see the status bar. This is showing that we are Locally connected to the  $i^3$  of Network ID 11. This is the device that we are physically connected to. But, it is showing the Target ID of 1. So, despite being connected to ID 11; we are actually configuring/debugging/monitoring the  $i^3$  with an ID of 1. It is showing us that this is an i3B model with CAN Net, but no I/O configuration as yet (/xxxxx).

User: NONE  $i3B12Y/xxxxx - Net (Model =)$ Unknown Local: 11 Target: 1(I) [no forces]

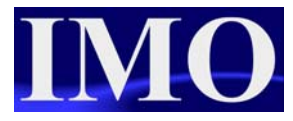

#### **Configuring the correct model.**

Before downloading the program it must be configured to match the model of  $\mathbf{i}^3$  to be used.

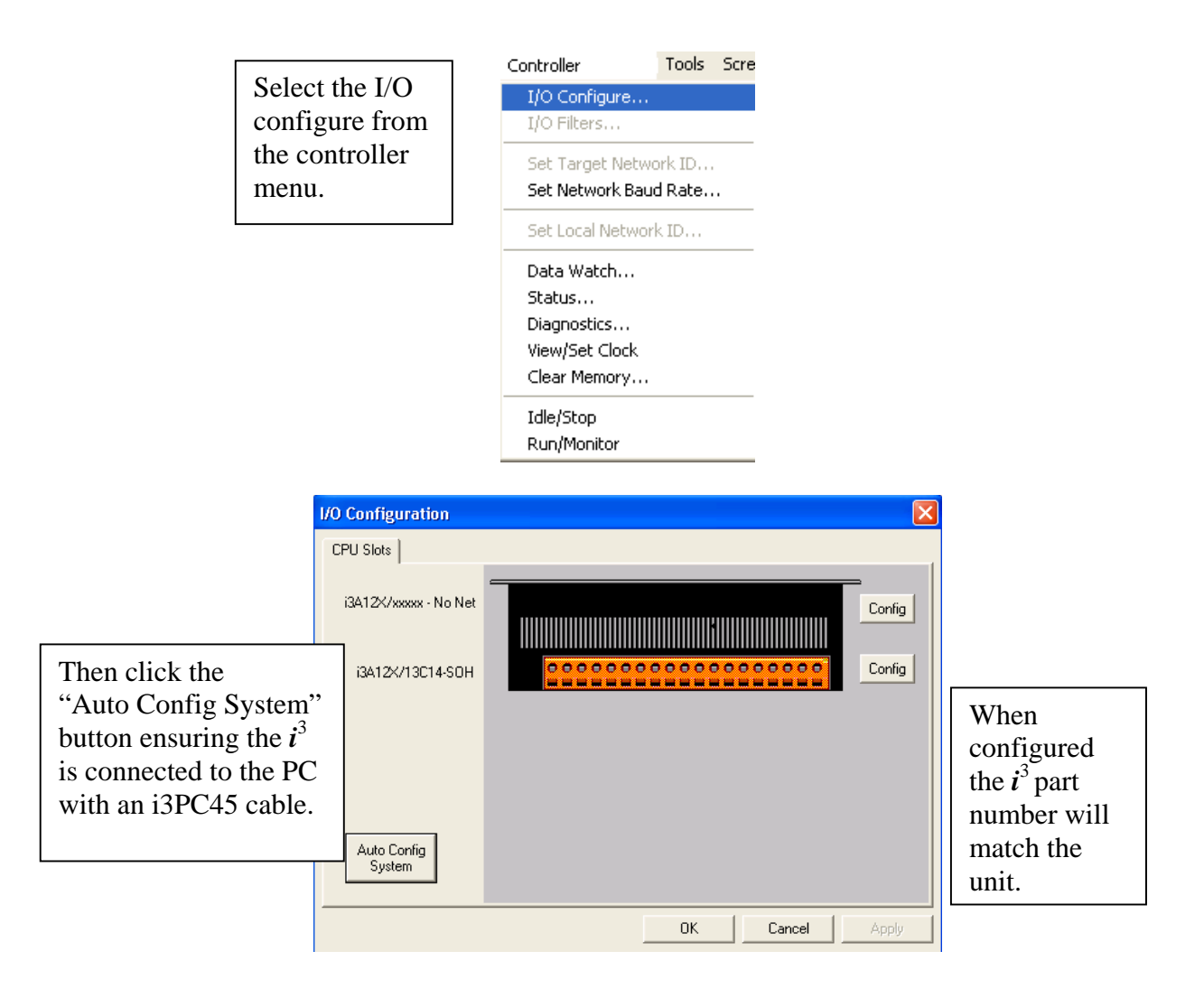

#### **Downloading the Program**

Then to download to the  $i^3$  click the icon  $\Box$  or select Download from the Program Menu.

The "Download to Target" menu will appear.

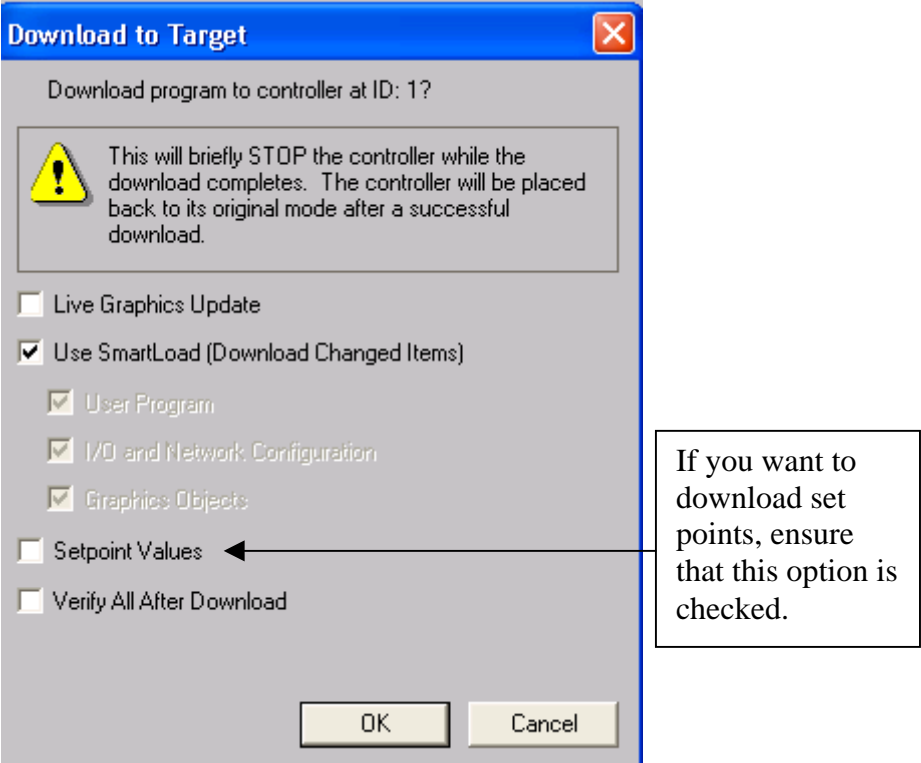

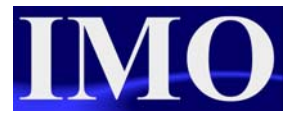

# **Screen Editor**

To open the screen editor click on the icon  $\boxed{\mathbf{T}}$  or select the option from the screens menu.

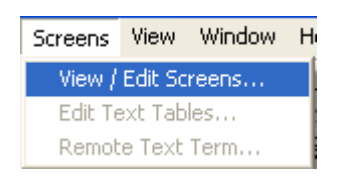

Please note that a default screen needs to be configured before a program can be downloaded to an  $\mathbf{i}^3$ .

Before editing screens it is important to configure the I/O as previously described.

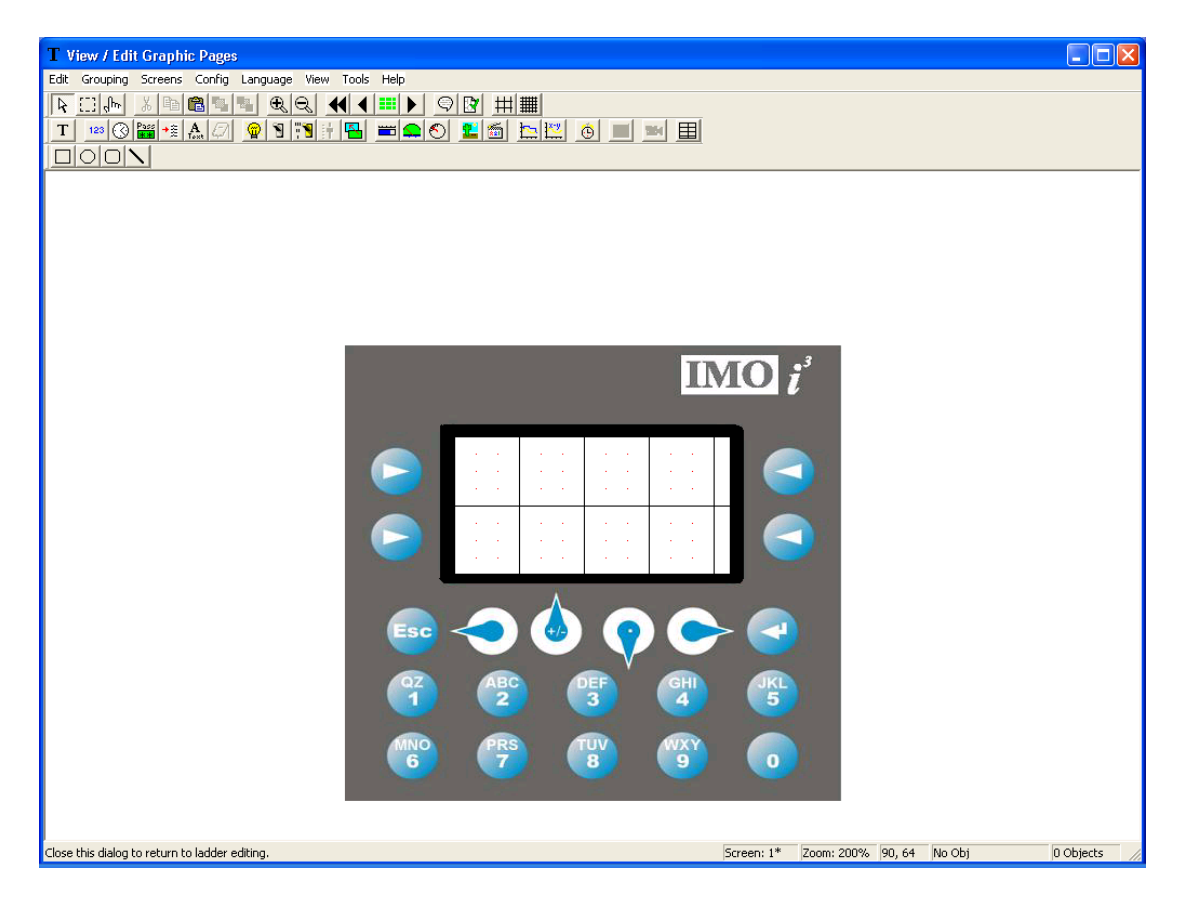

The screen editor program shows the  $i^3$  in the middle with the programming functions at the top and screen information in the bottom right corner. To exit click the top right corner where the X is.

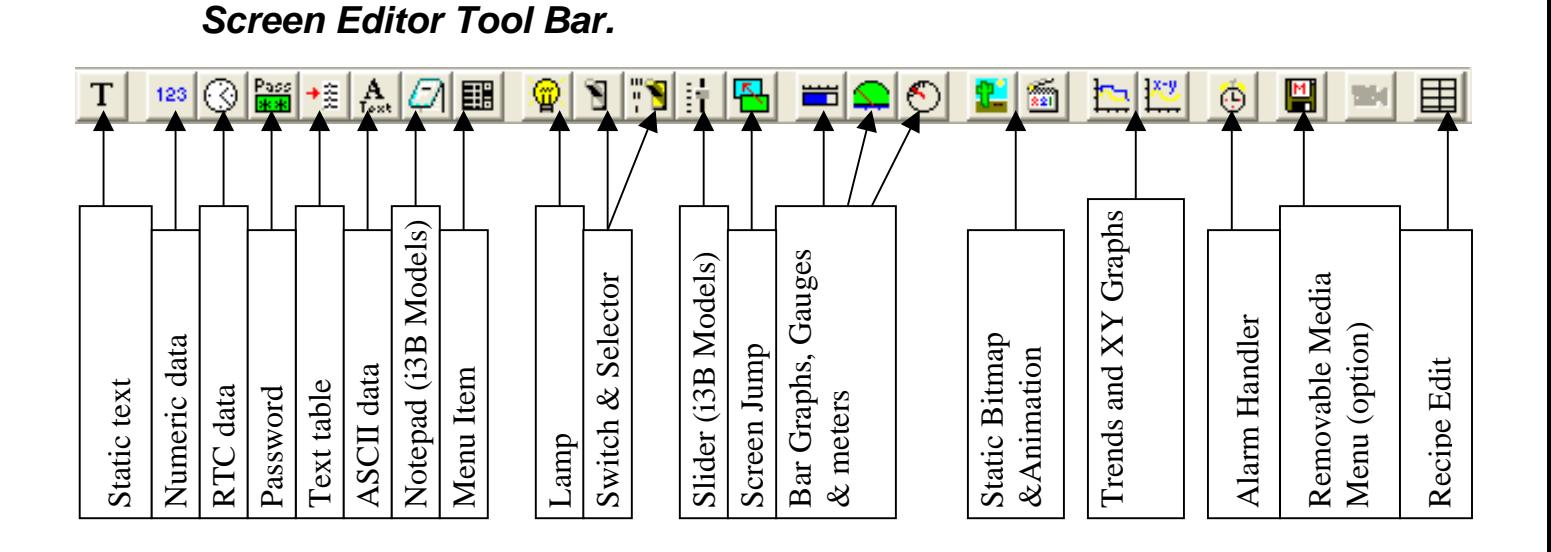

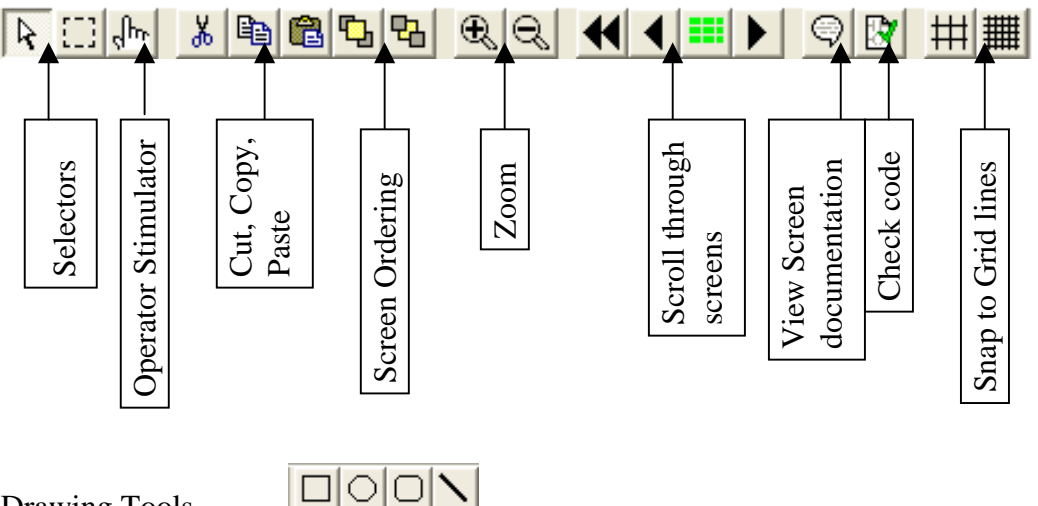

Drawing Tools

Bottom right corner of Editor

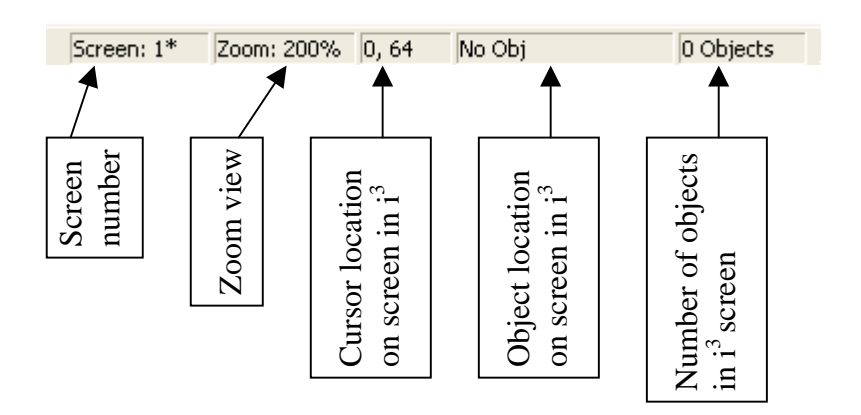

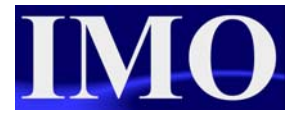

# *Static Text*

To insert a Static Text message click on the icon  $\boxed{\color{red}T}$  and click it to the screen.

The box can be resized as required. To enter the text to be displayed double click on the box.

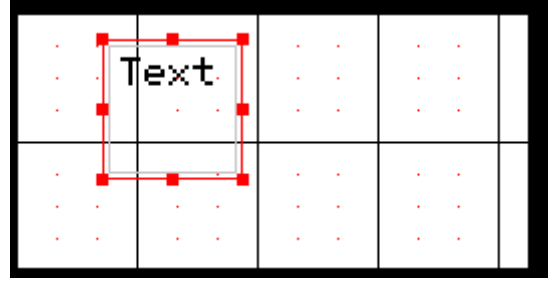

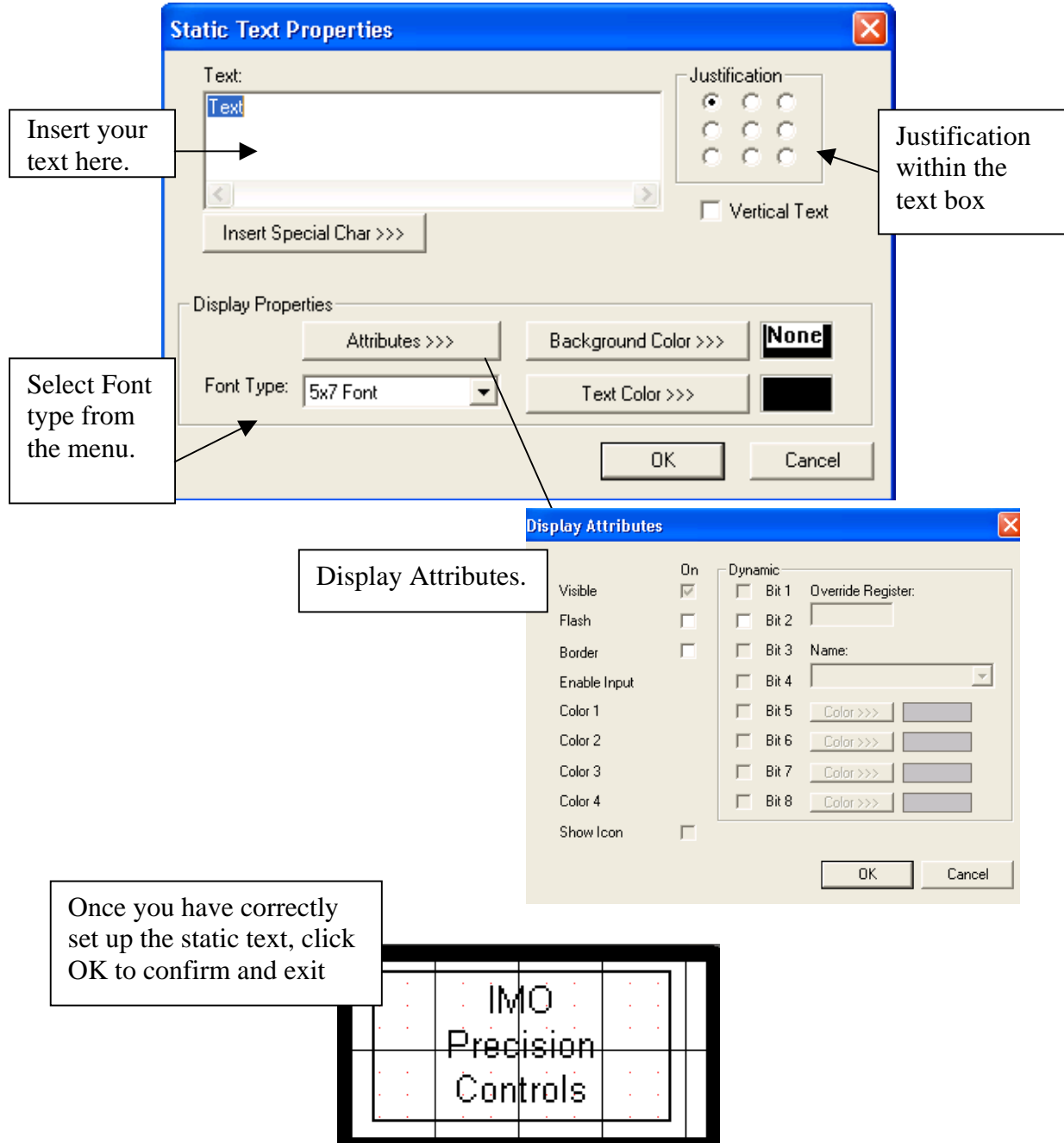

#### *Numeric Data*

To insert a numeric data display click on the icon  $\frac{123}{123}$  and click it into the screen.

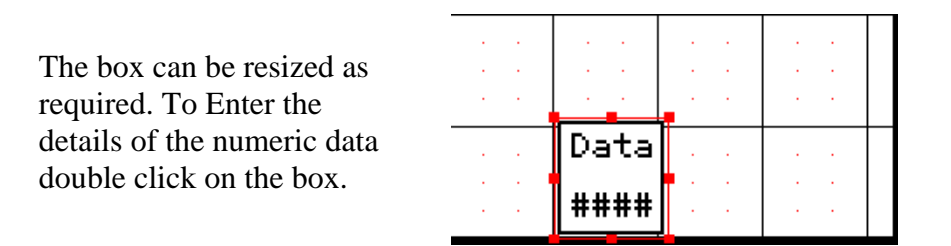

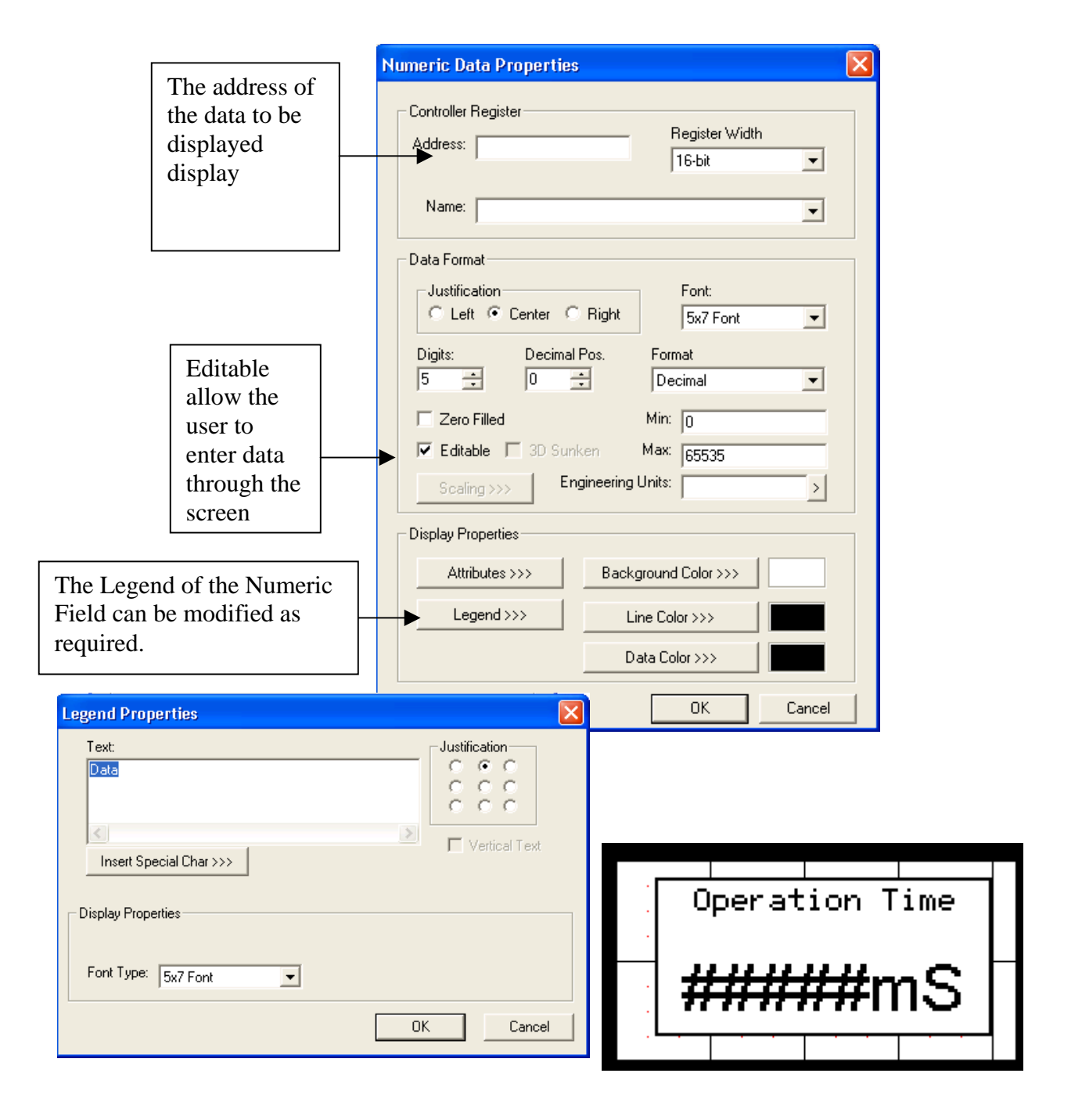

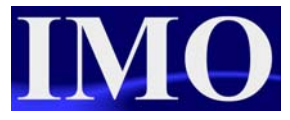

RTC by

# *Time Data*

To insert a time data display click on the icon  $\mathbb{S}$  and click it into the screen. Double click the box to edit the properties.

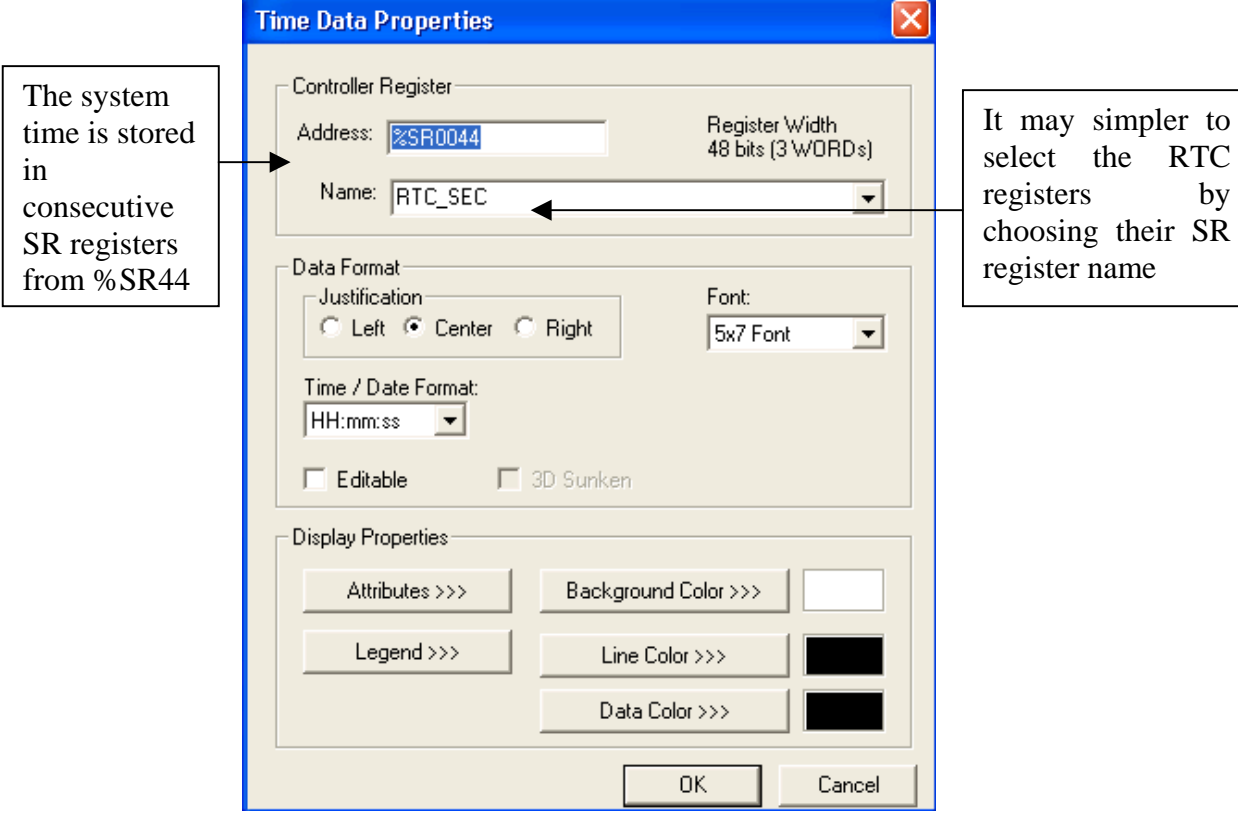

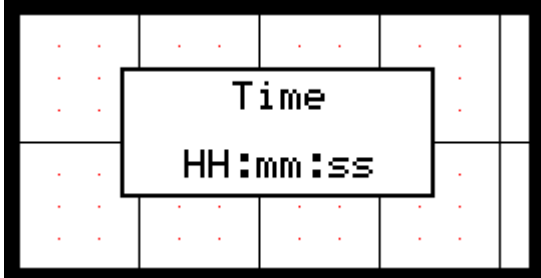

# *Password*

To insert a Password display, click on the icon  $\frac{\sqrt{N+1}}{N}$  and click it into the screen.

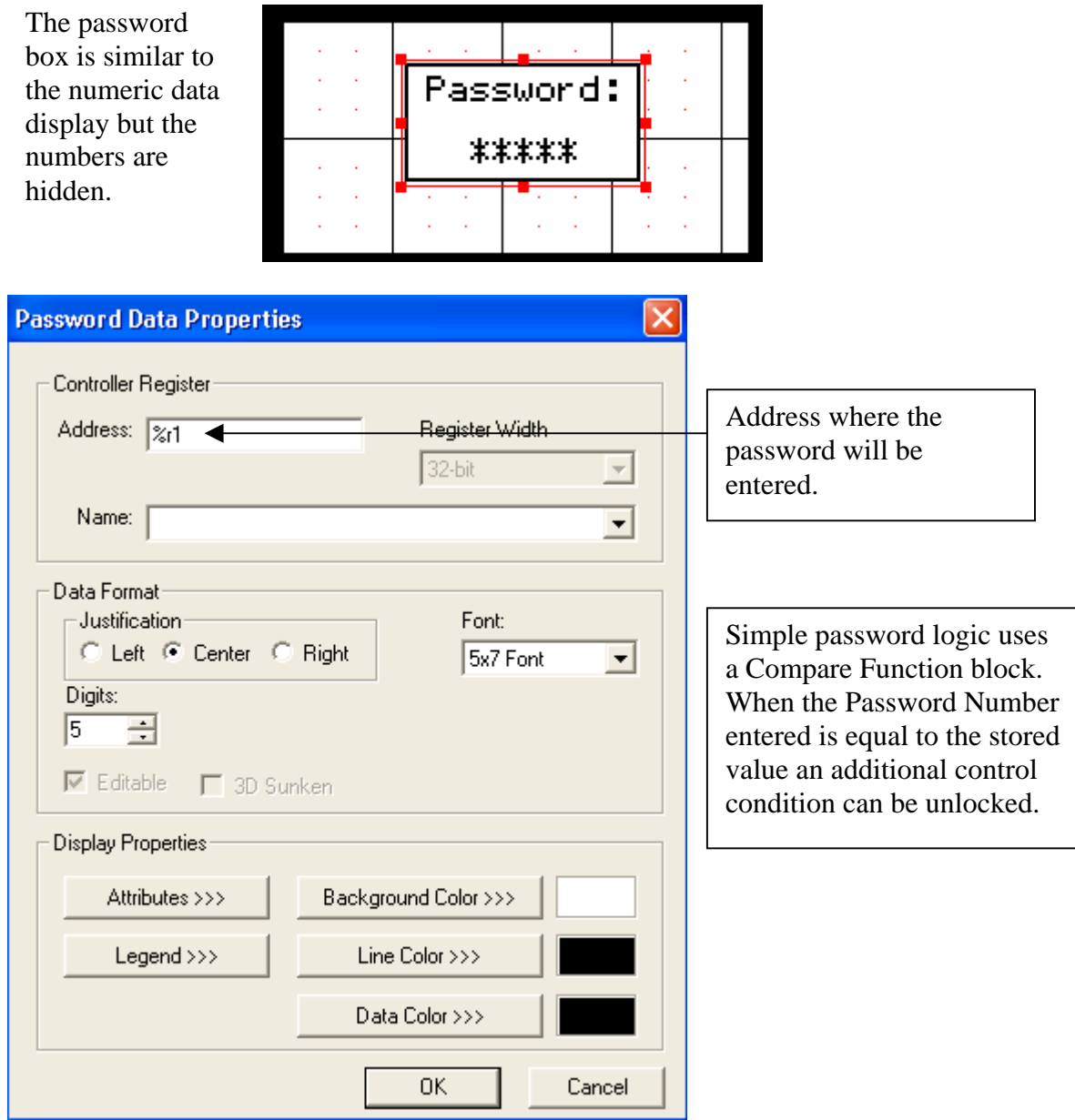

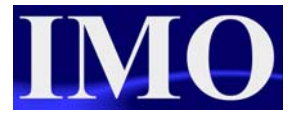

# *Text Table data*

To insert a Text Table display, click on the icon  $\mathbf{E}$  and click it into the screen.

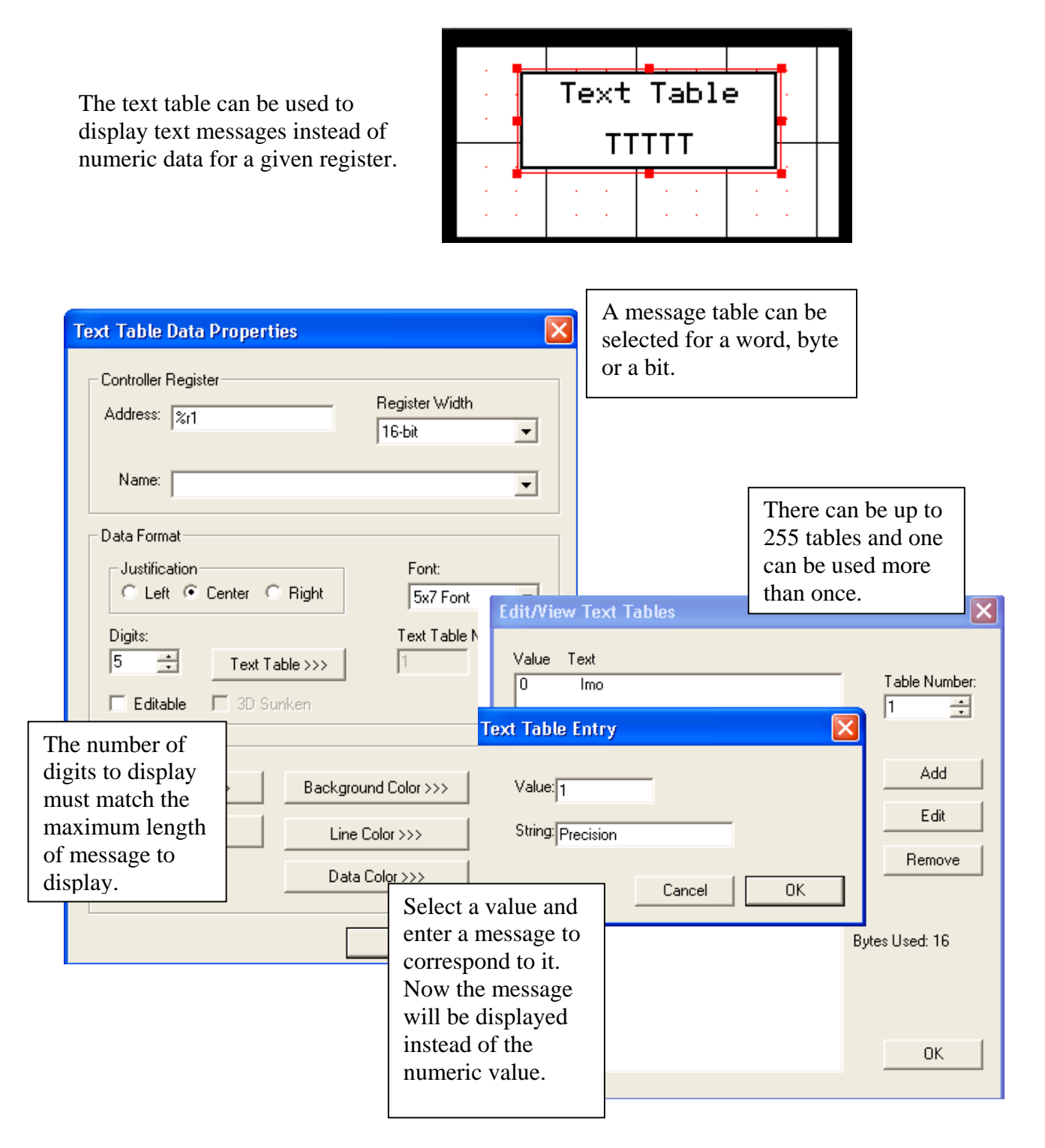

# *Notepad*

This is function is only for touch-screen models such as the i3B12Y range. It provides the operator with a screen upon which they can write or draw a simple diagram. This data can then be stored into the HMI memory for recall at a later date. A useful feature should an operator find themselves without a pen and in need of writing down batch numbers.

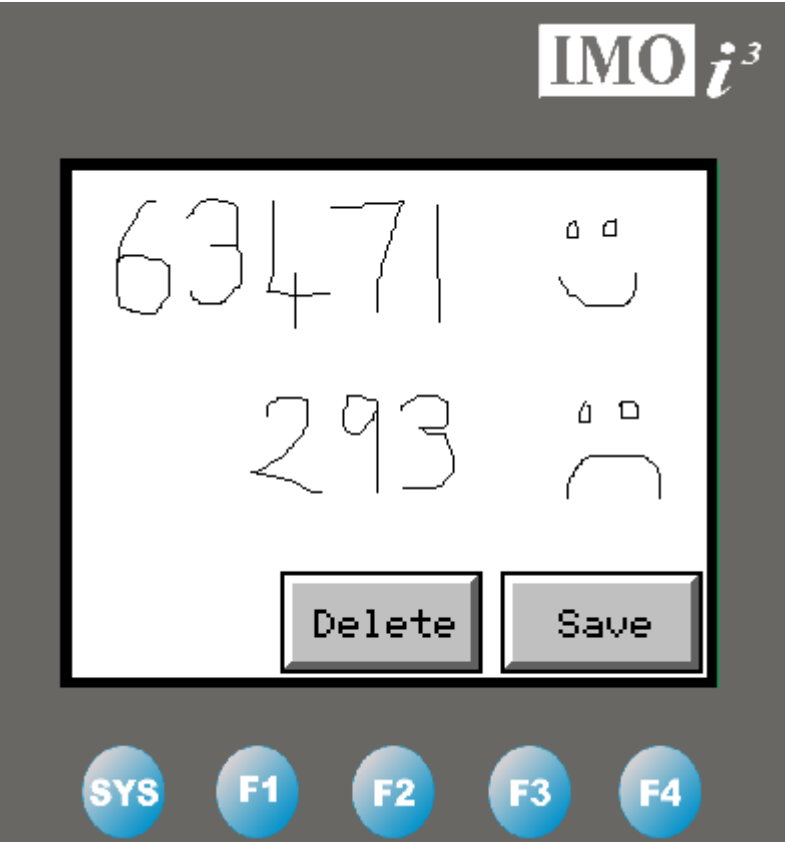

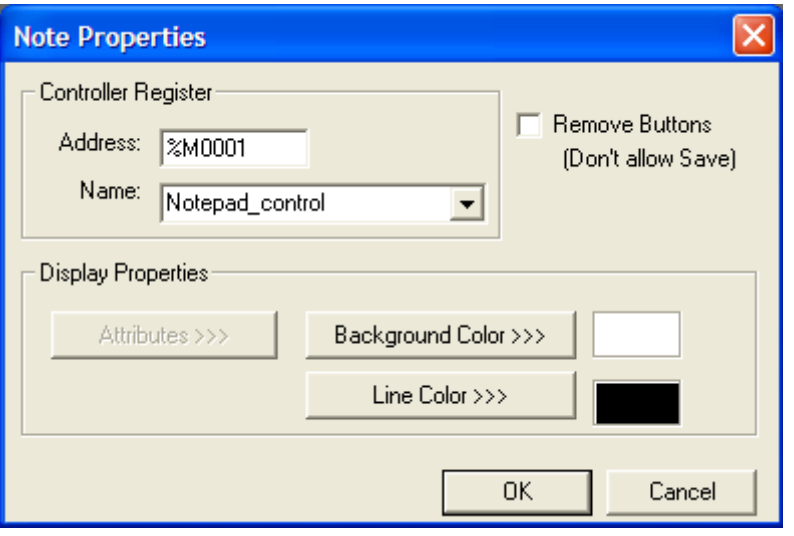

The Controller Register enables or disables the Note Object. The Remove Buttons checkbox removes the 'Delete' and 'Save' buttons from the Note object making sure it is erased every time the Note screen is exited.

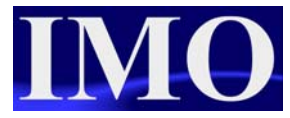

#### *Menu Item*

A Menu Item allows many settings and screens to be configured through one single object.

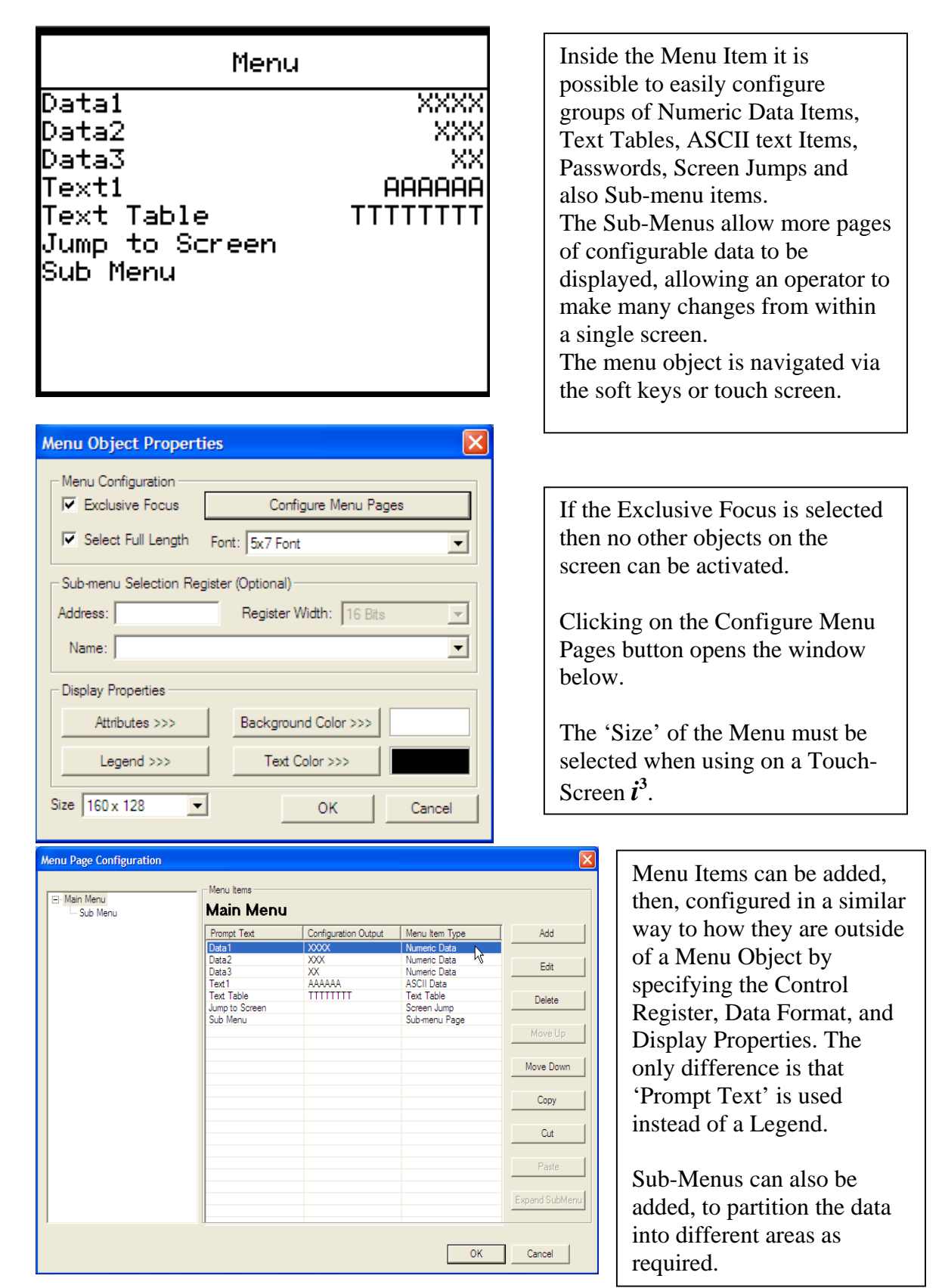

# *Indicator Lamp*

To insert an indicator lamp, click on the icon  $\overline{\mathbb{R}}$  and click it into the screen.

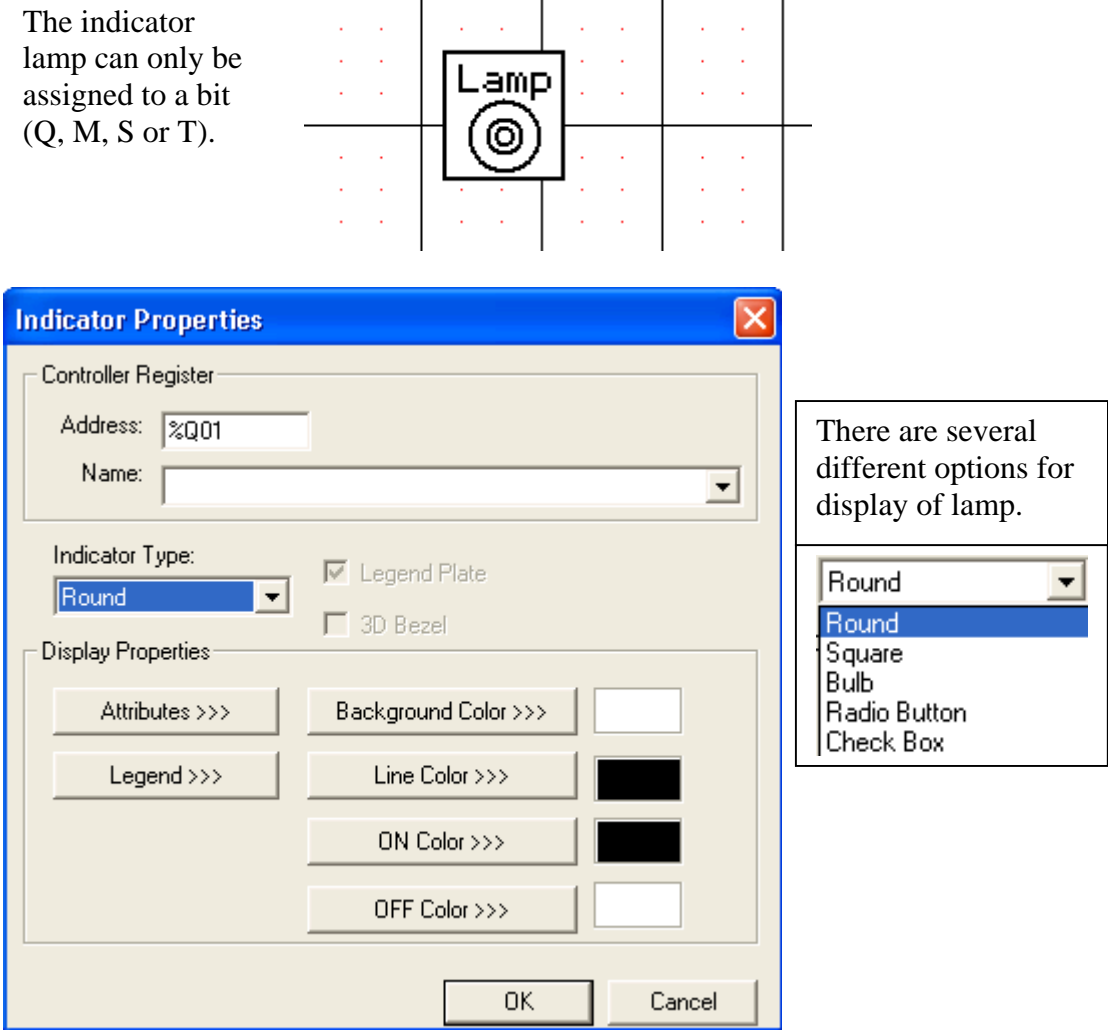

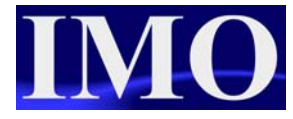

#### *Button*

There are four buttons that can be programmed through the screen editor, the remaining keys are programmed in the ladder editor. To insert a button, click on the icon  $\boxed{3}$  and click it into the screen.

The button will then allocate itself to the nearest key next on the side of the screen. Only one button can be assigned to a single key per screen.

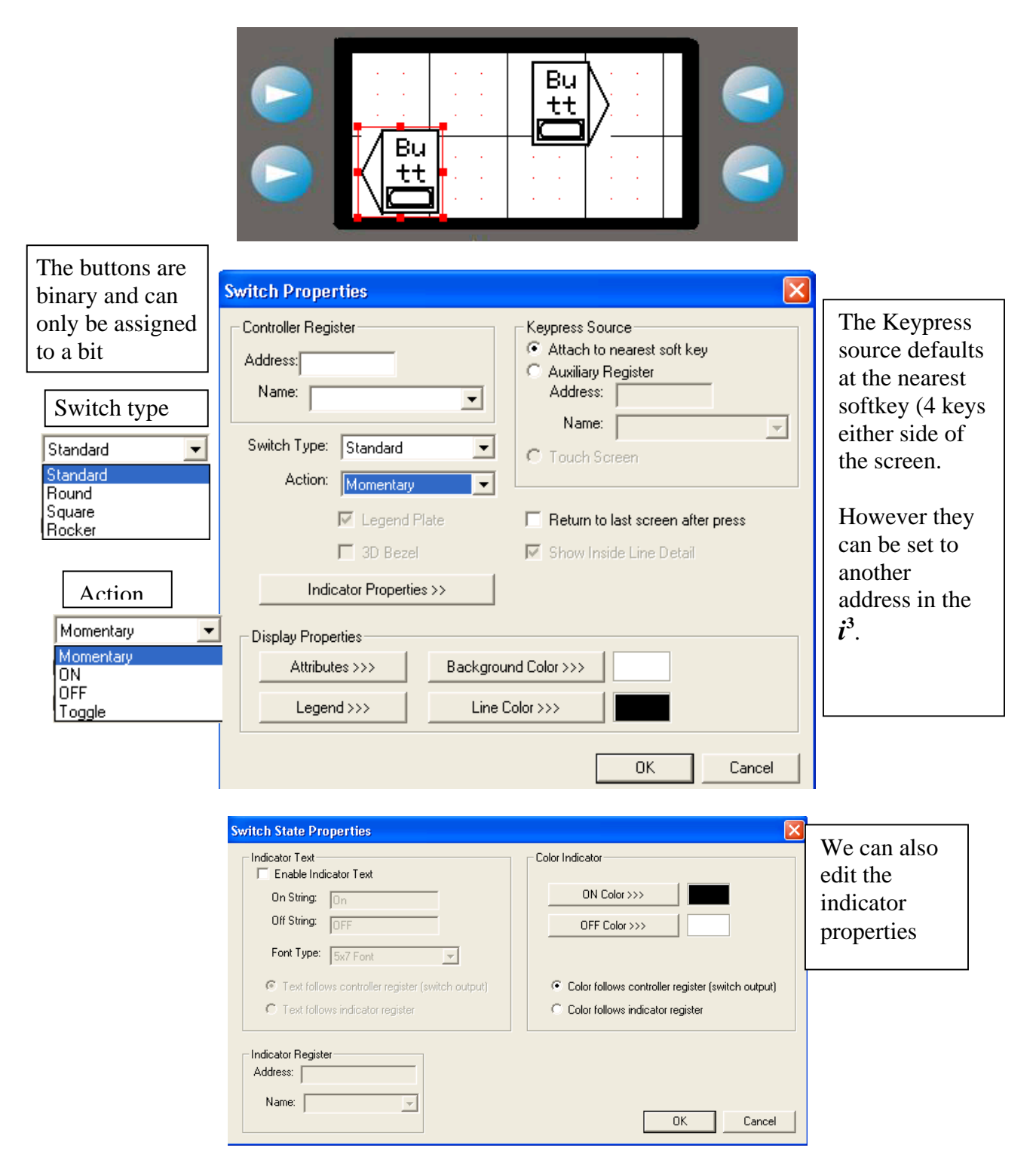

# *Selector Switch*

To insert a selector switch, click on the icon  $\|\cdot\|$  and click it into the screen.

It will then select the nearest buttons to it on either side of the screen. With the selector switch the maximum the  $\mathbf{i}^3$  can have is two positions.

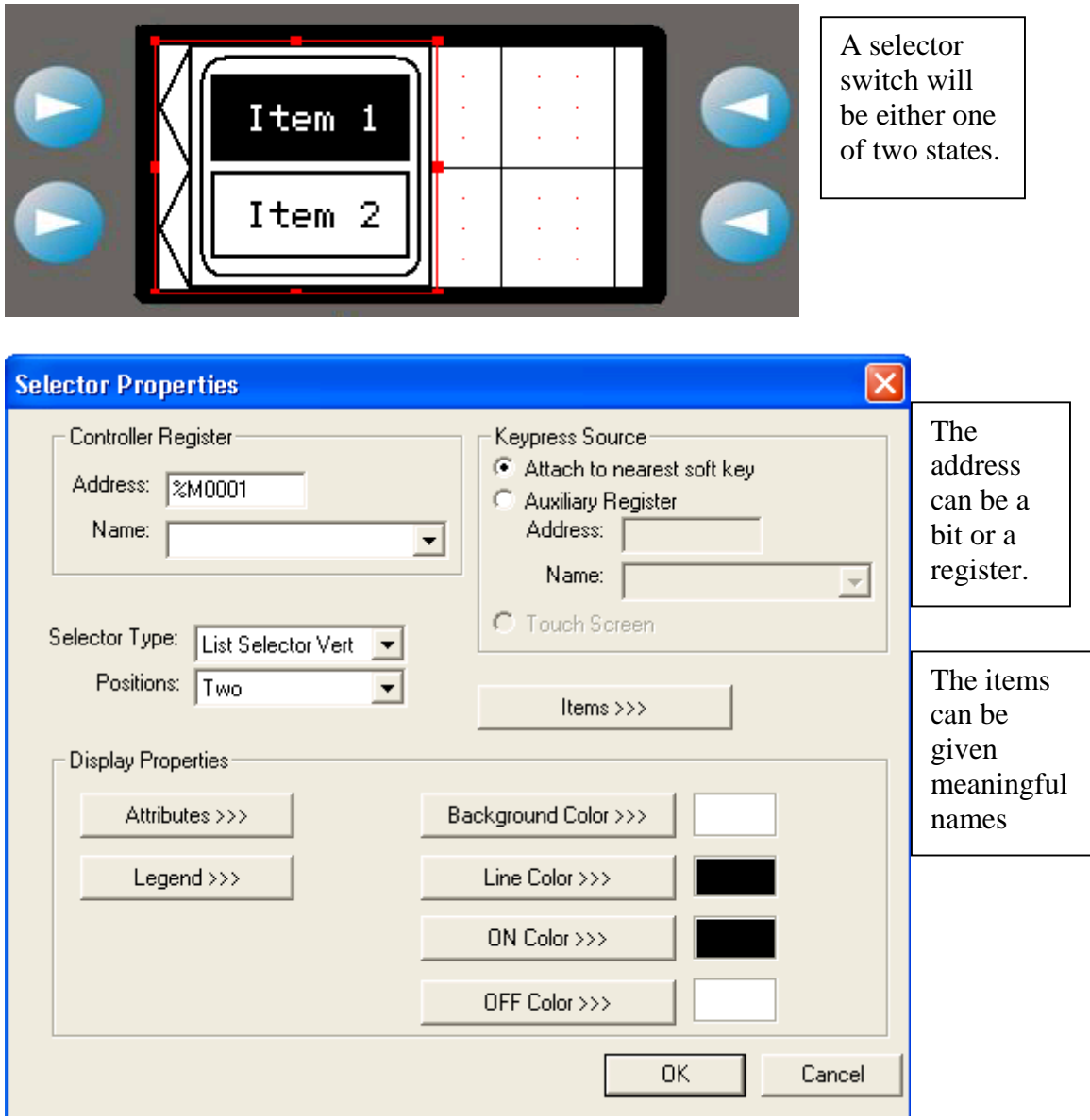

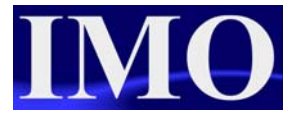

# *Slider*

This is an option only for touch-screen models such as the i3B12Y range. It is a quick way to change a value inside a 16-bit register. The object can be configured with or without extra buttons for fine control, and automatically changes it orientation from horizontal to vertical depending how it is sized – similar to the Bar Chart Item.

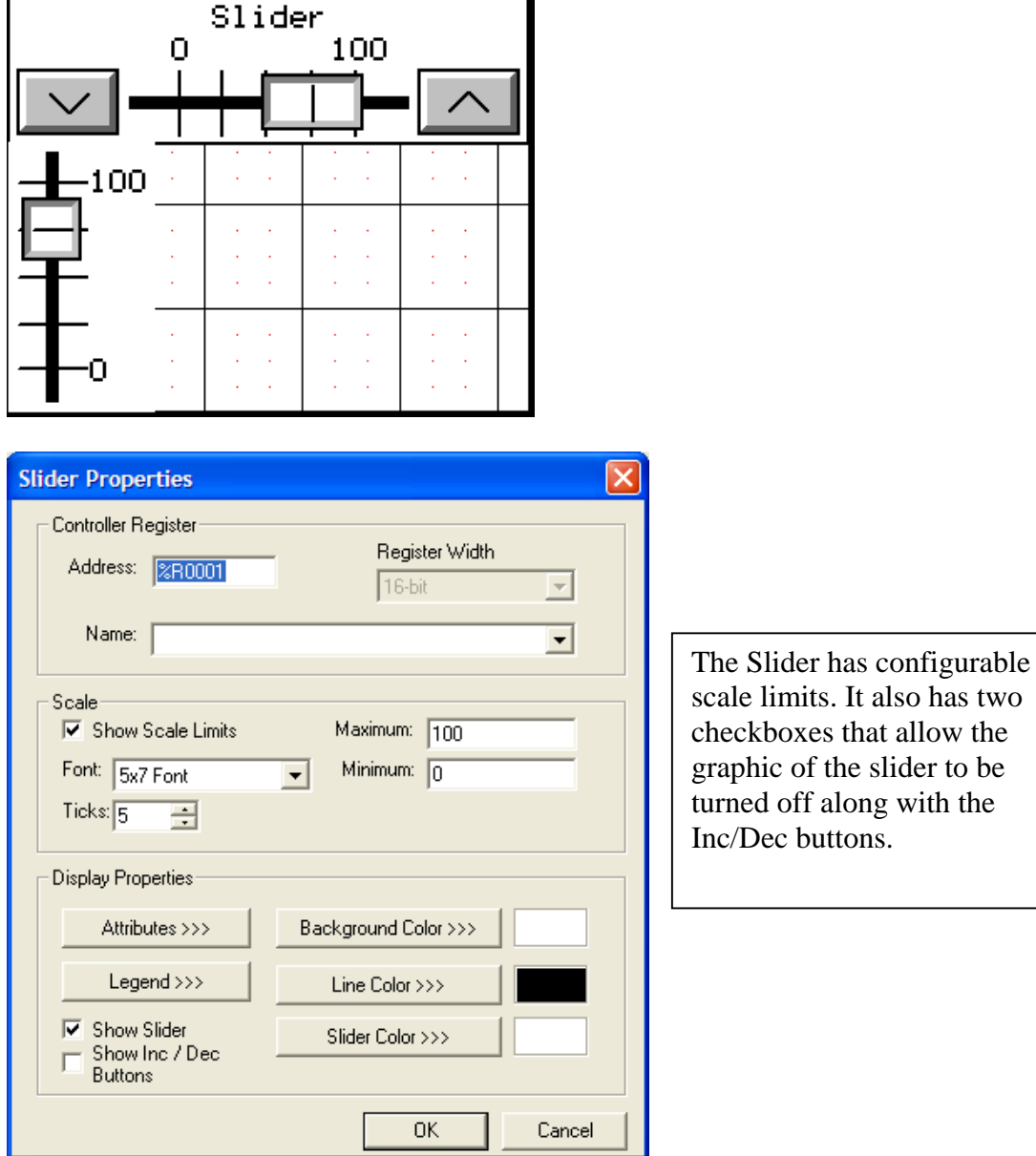

# *Screen Jump*

Screen jumps are allocated like buttons but are for jumping between screens in a menu fashion. To insert a screen jump, click on the icon  $\boxed{E}$  and click it into the screen.

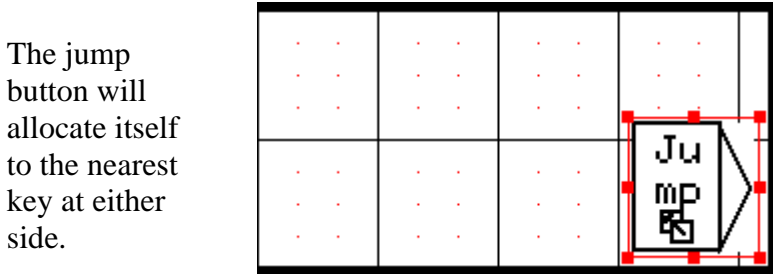

Select what screen number to jump to and the display properties of the button.

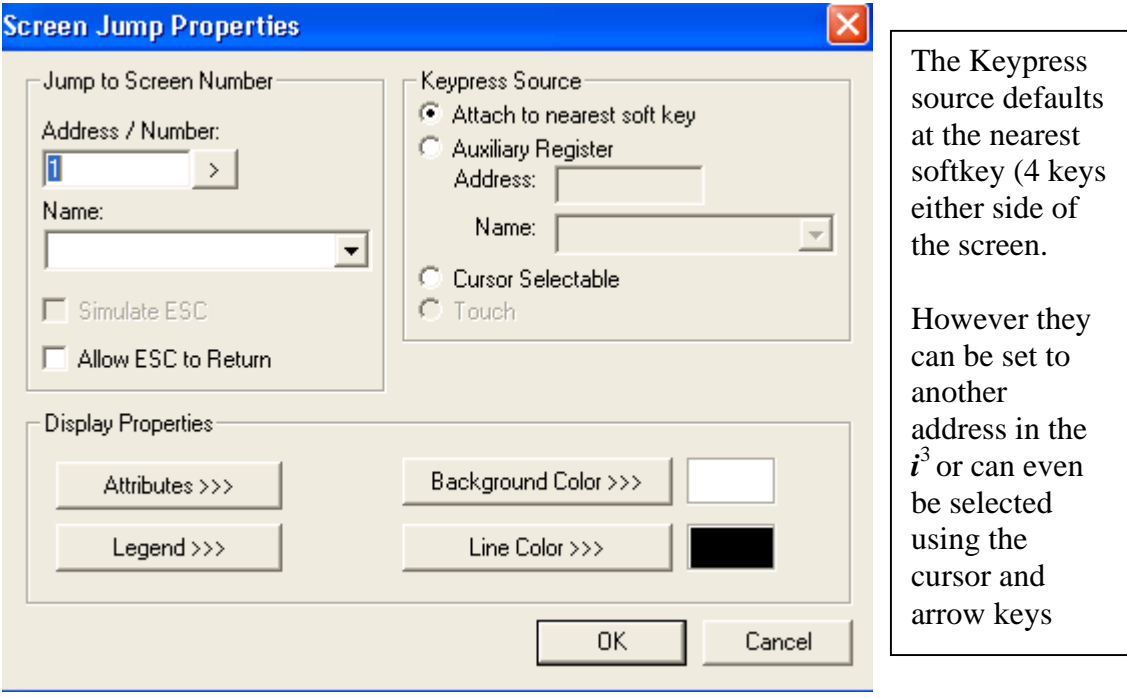

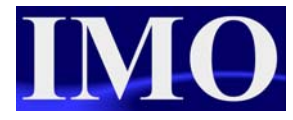

#### *Bar Graph*

To insert a bar graph, click on the icon  $\mathbf{a}$  and click it into the screen.

To graphically display a register value on the screen. Click on the edge of the box and drag to make the bar graph bigger.

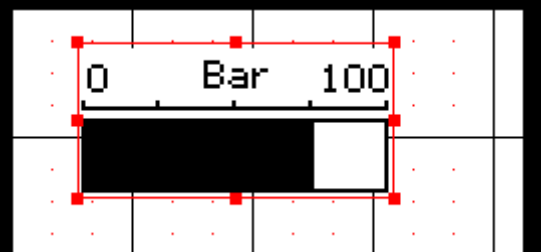

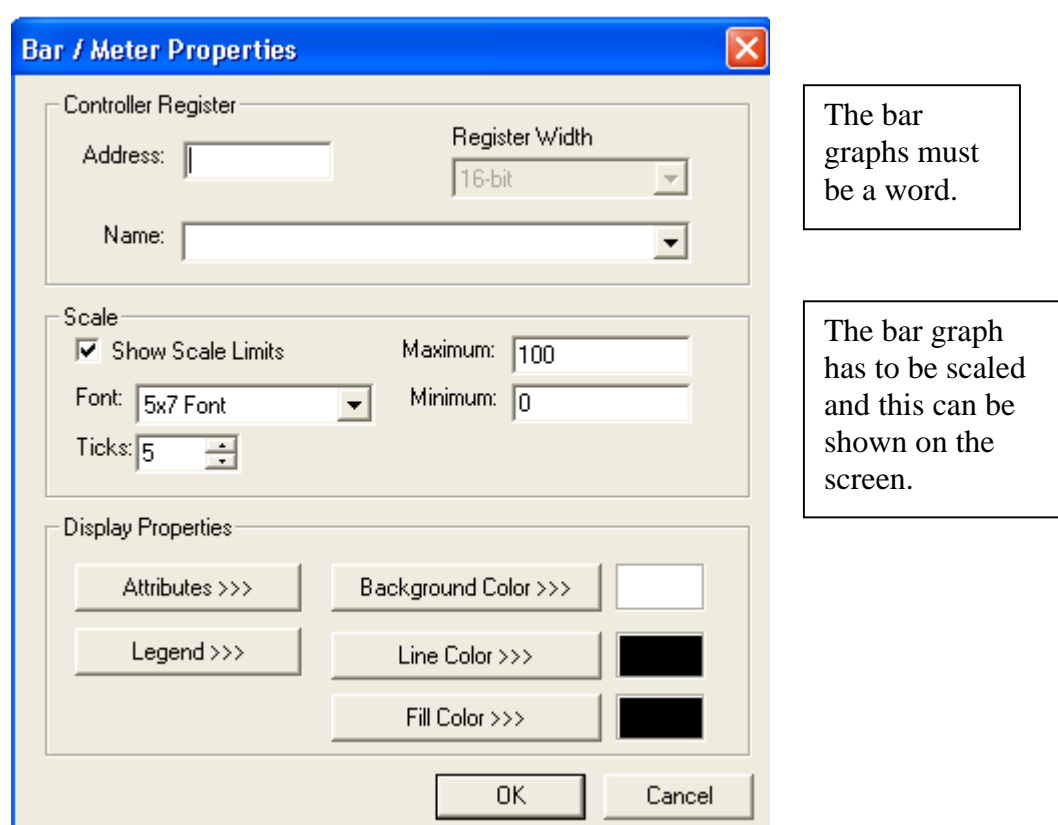

# *Meter*

To insert a meter graph, click on the icon  $\left|\bigoplus_{n=1}^{\infty}\right|$  and click it into the screen.

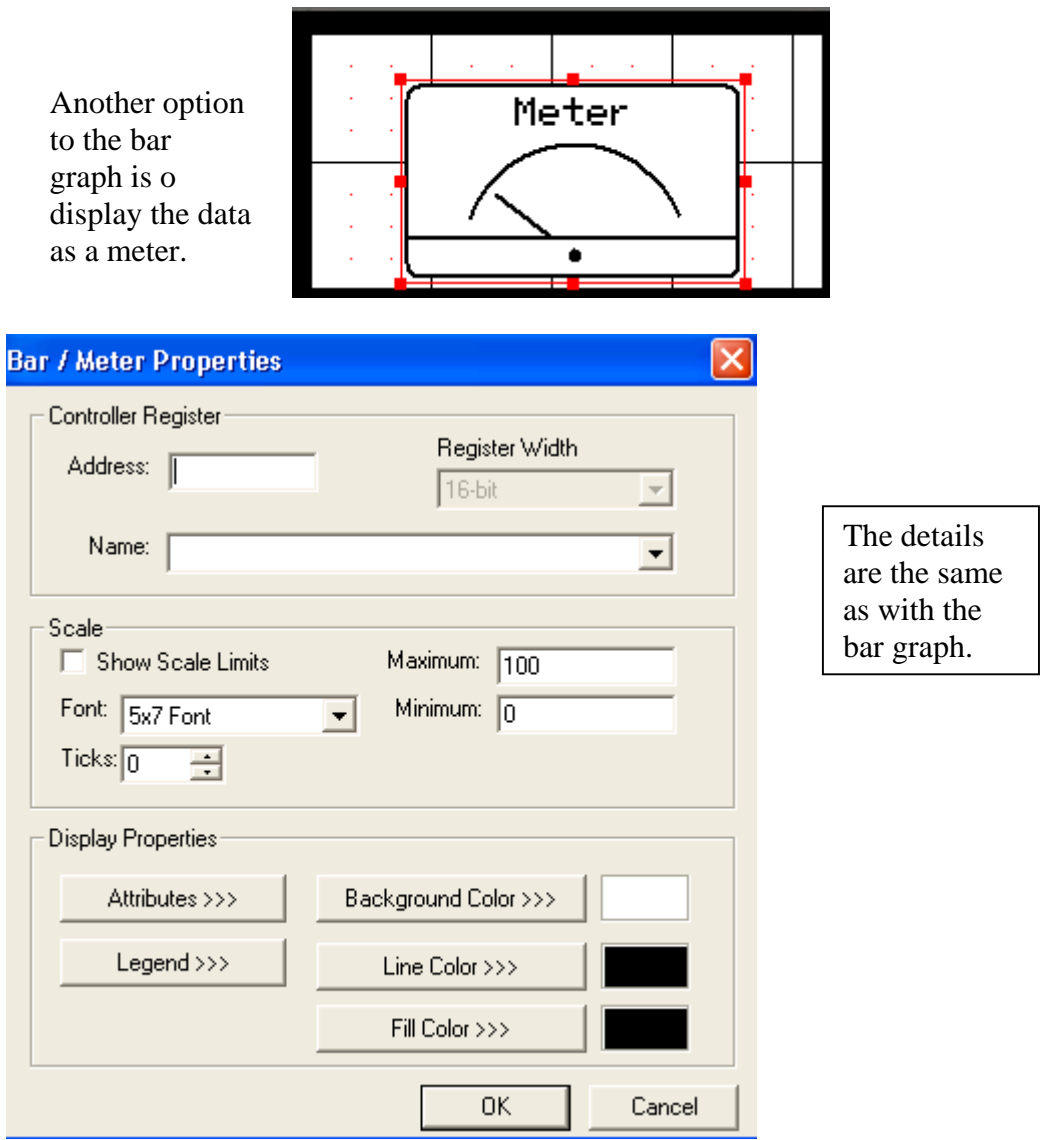

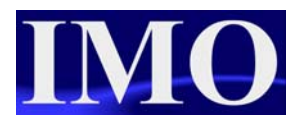

# *Gauge*

To insert a gauge graph, click on the icon  $\bigcirc$  and click it into the screen.

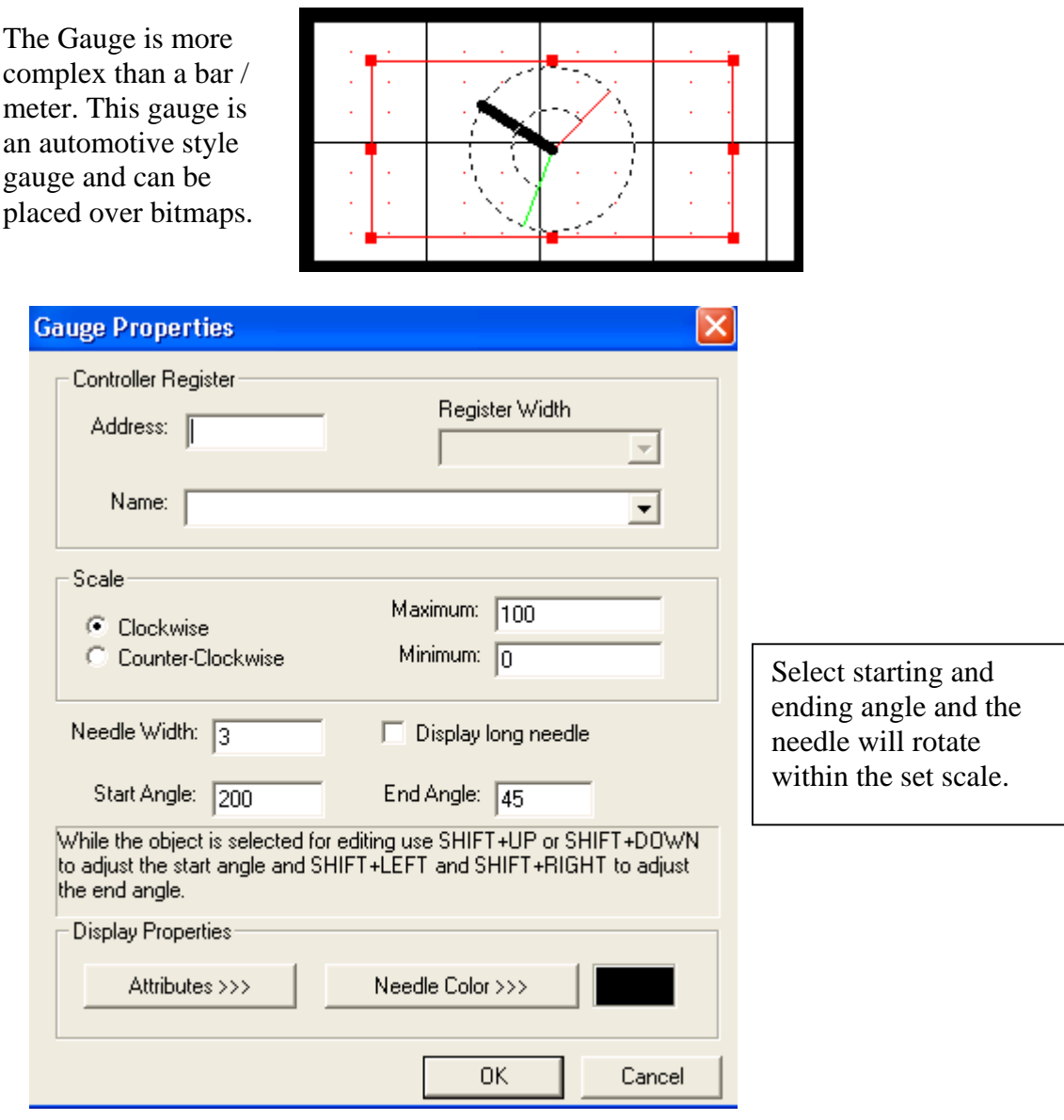

# *Static Bitmap*

A bitmap can be used as a screen back drop, where a company logo can be inserted. To insert a static bitmap, click on the icon  $\mathbb{E}$  and click it into the screen.

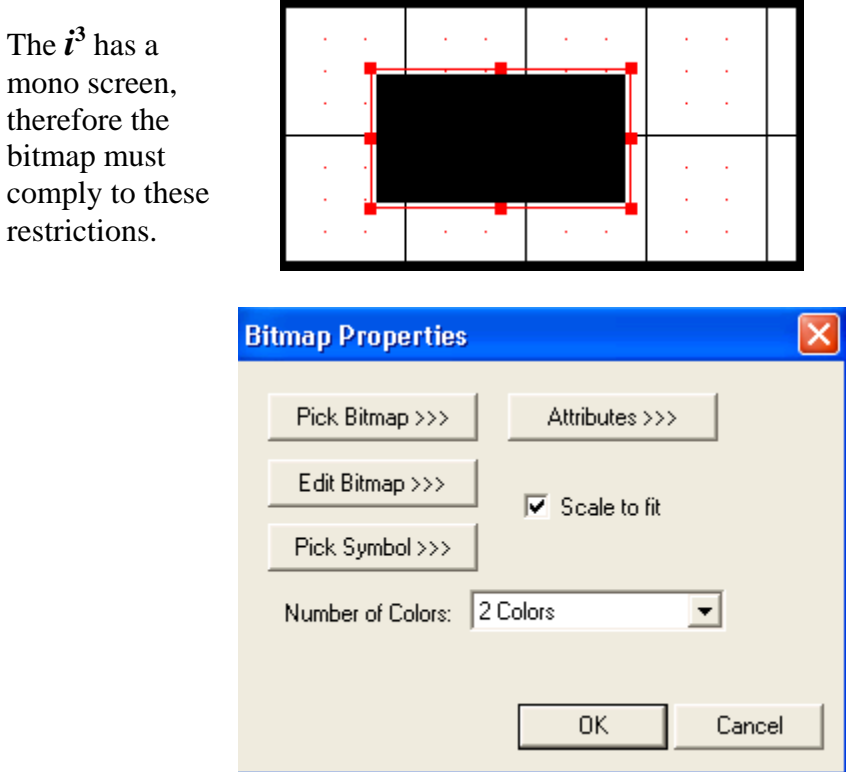

Bitmaps can be created in simple packages like MS Paint.

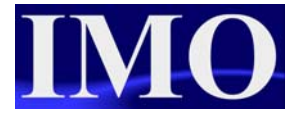

# *Animation*

The animation displays a series of bitmaps depending on the value of a register, double word, word, byte or bit.

To insert an animation, click on the icon  $\frac{1}{\sqrt{2}}$  and click it into the screen.

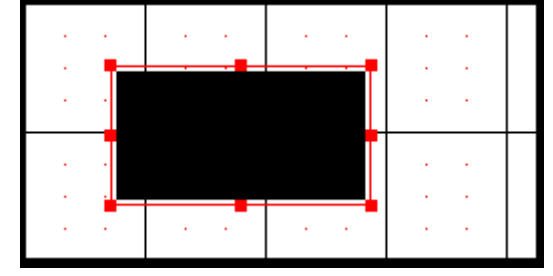

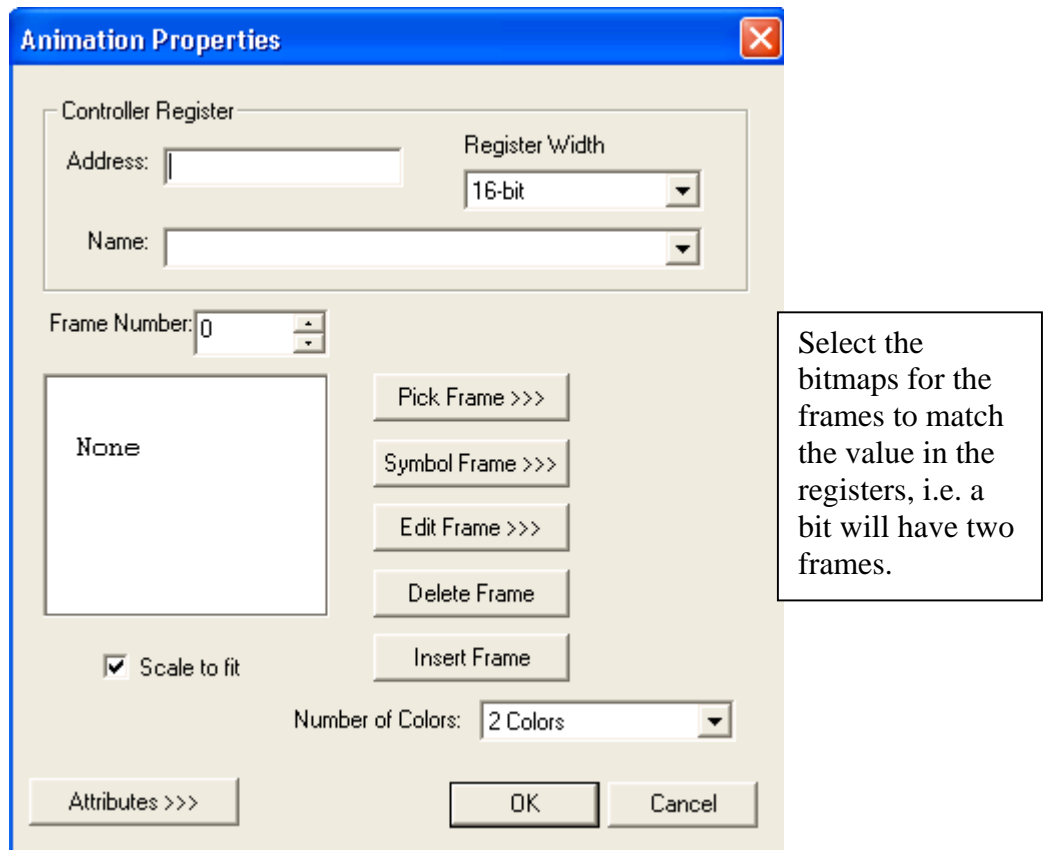

# *Trend*

The data trend tracks data over a period of time. To insert a trend, click on the icon and click it into the screen.

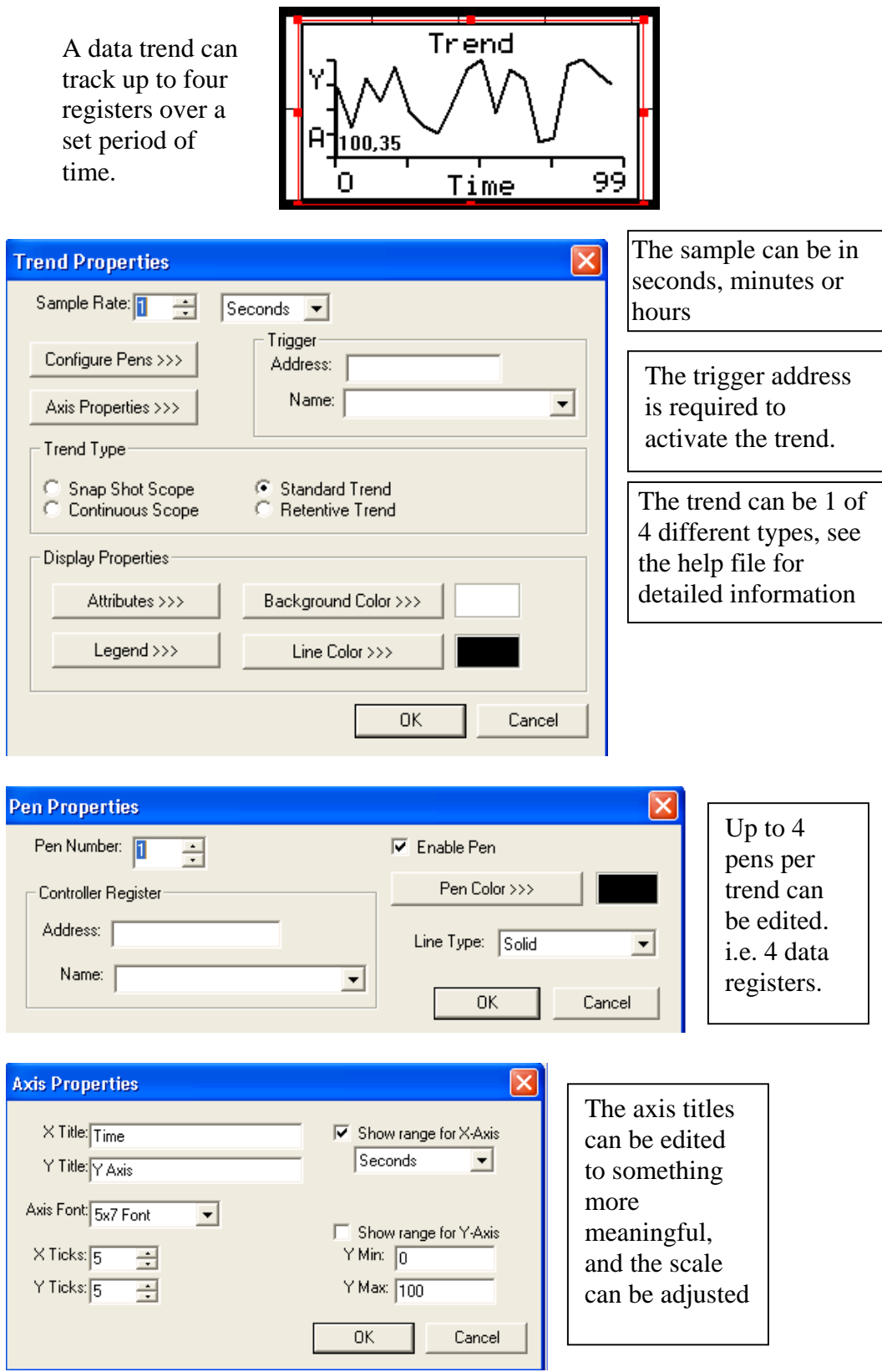

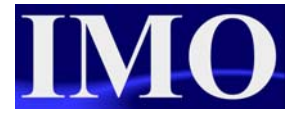

# *X – Y Data Graph*

To insert an  $X - Y$  Graph, click on the icon  $\mathbb{R}$  and click it into the screen. The X-Y graph represents variation of a variable in comparison to variations in one or more variables.

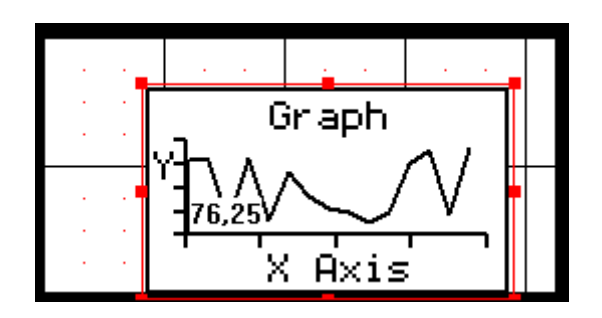

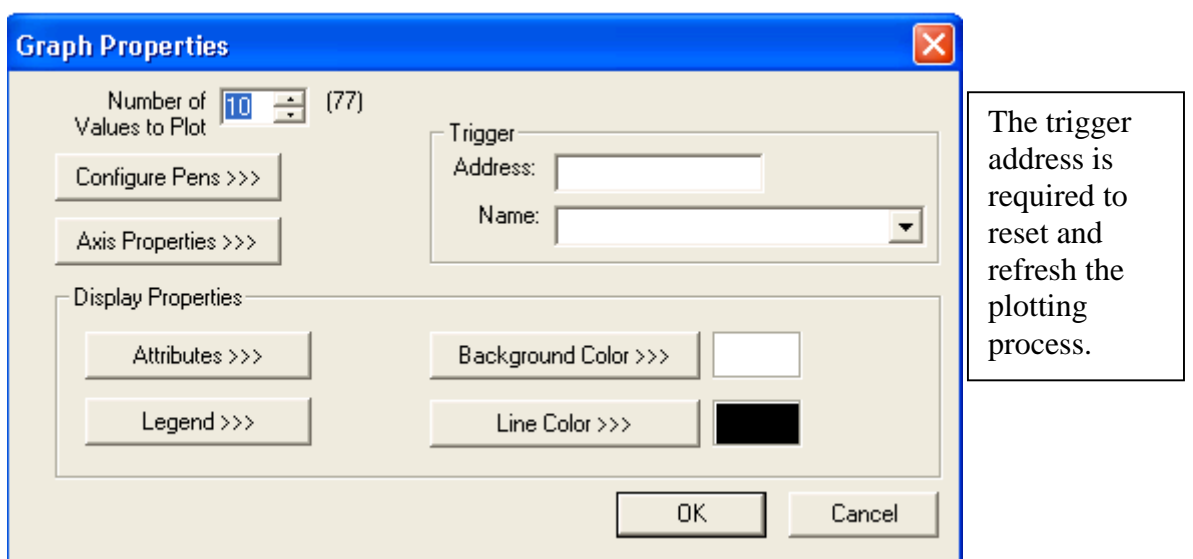

# *Alarms*

To insert an Alarm Log, click on the icon  $\Theta$  and place it into the screen. There are two types of alarm: Summary and History. Summary only displays the alarm when it is currently active and History logs the alarm. There are two steps to setting up the alarm, first the button needs to be set up then the log itself.

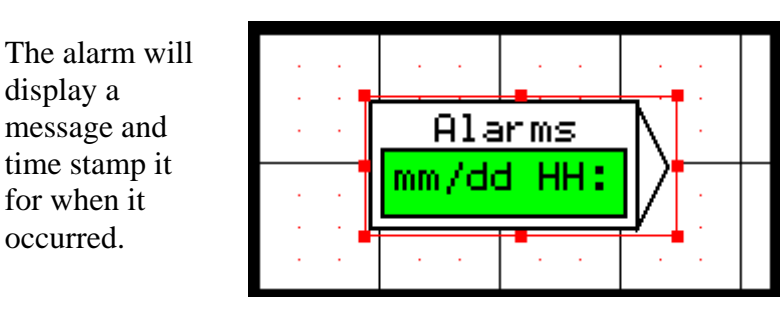

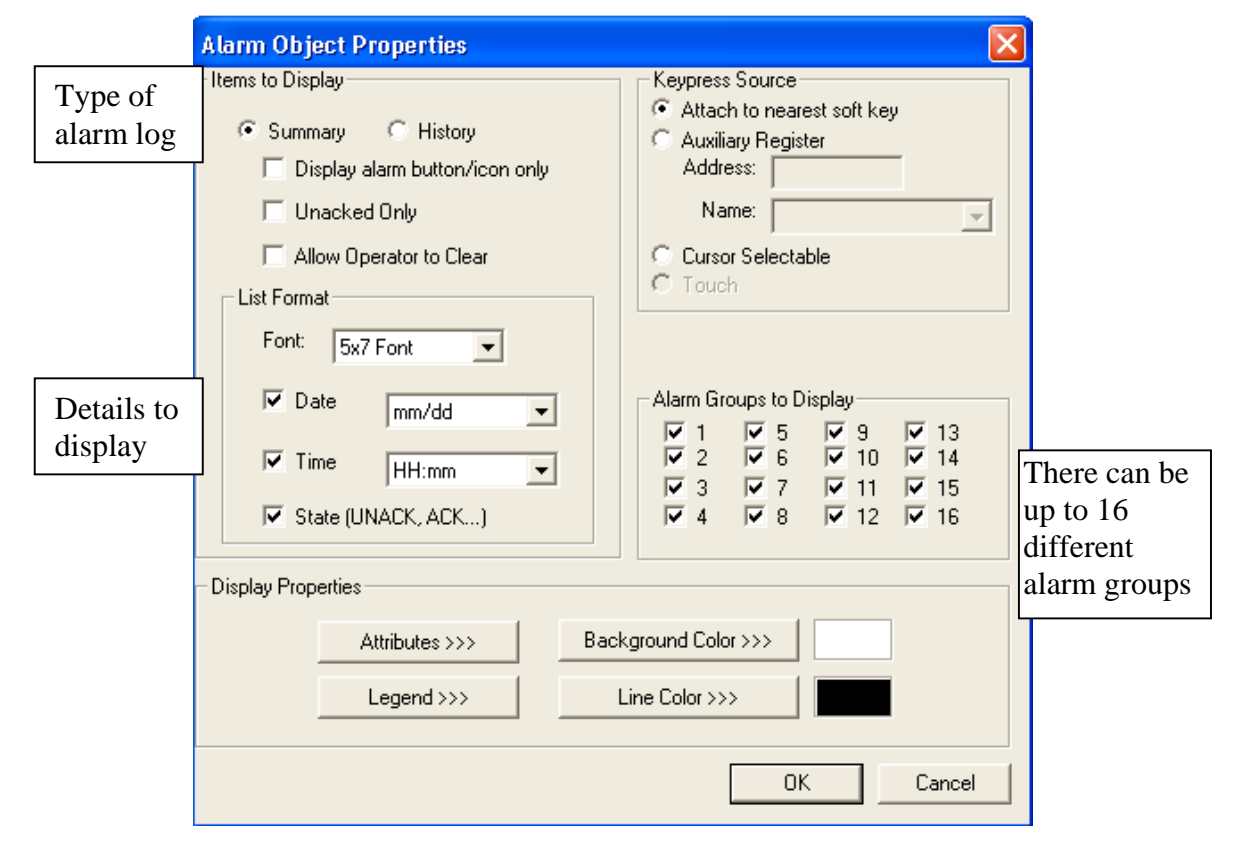

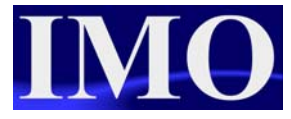

# **Configure the Alarm Log**

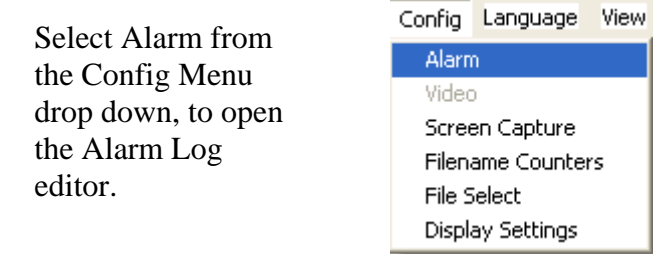

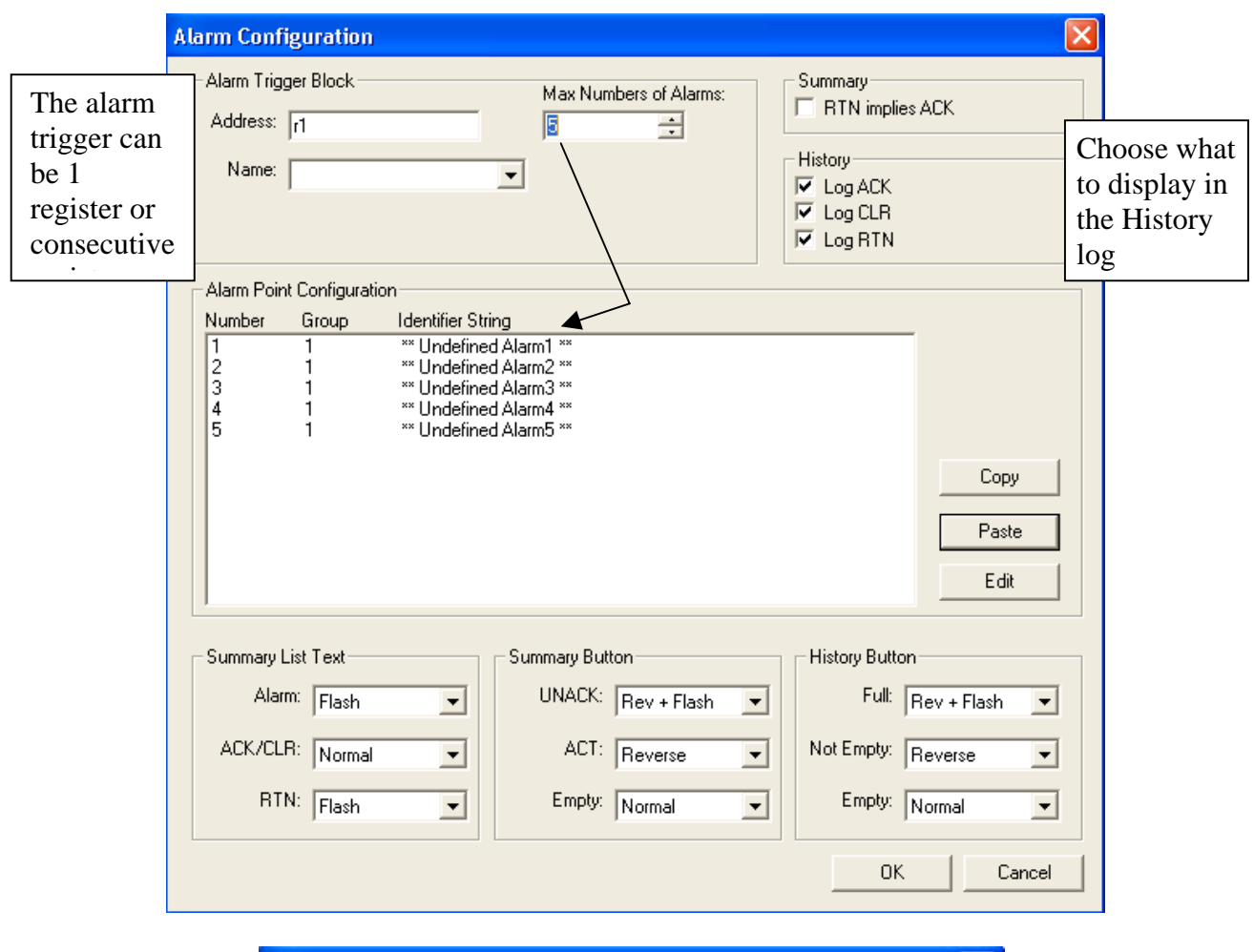

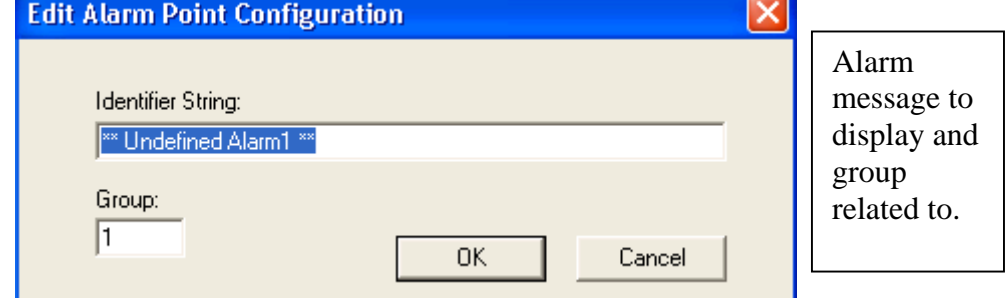

# *Recipe Editor*

To insert a Recipe Editor Object, click the icon  $\Box$  on to the screen.

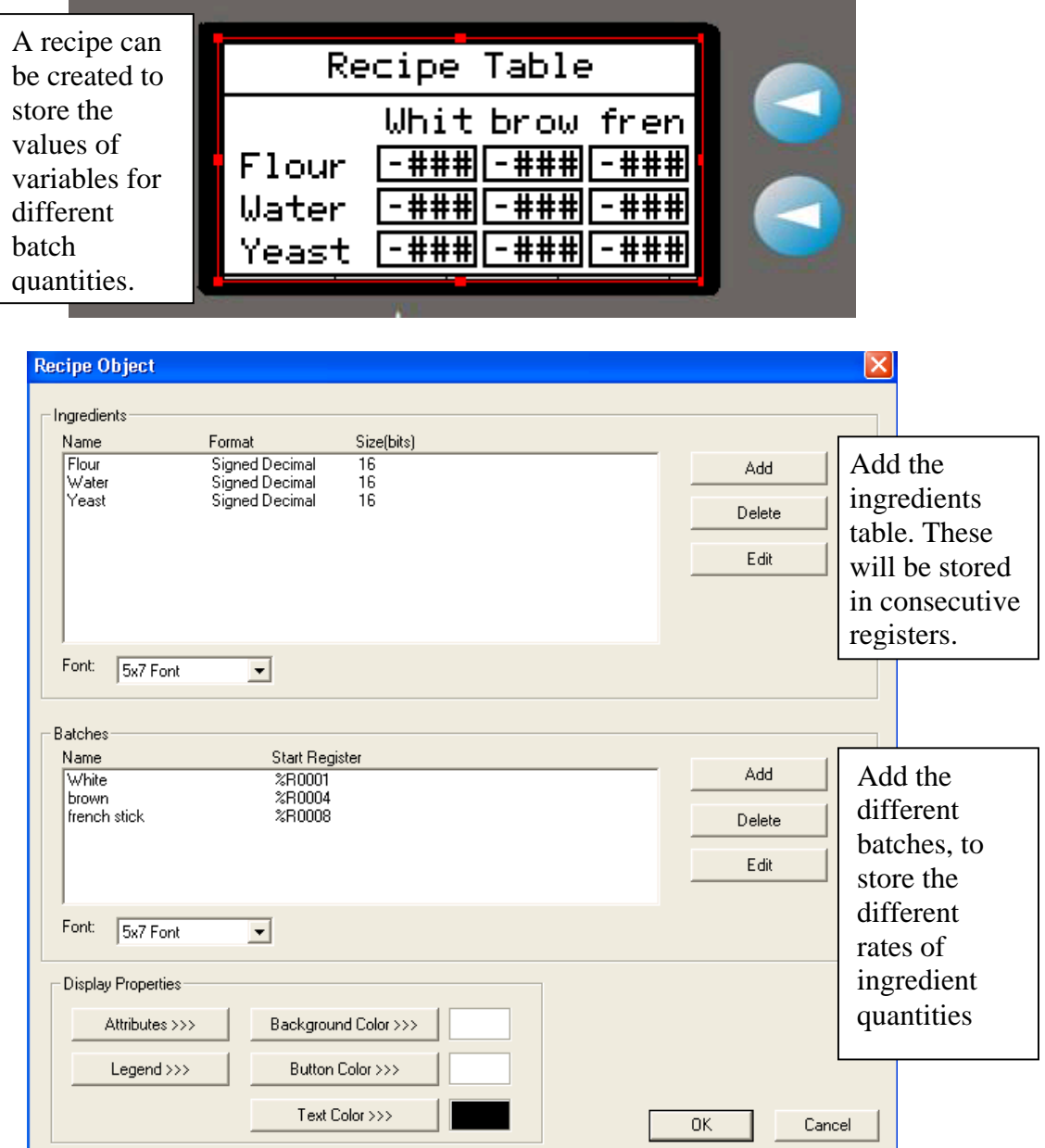

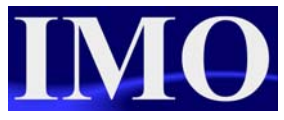

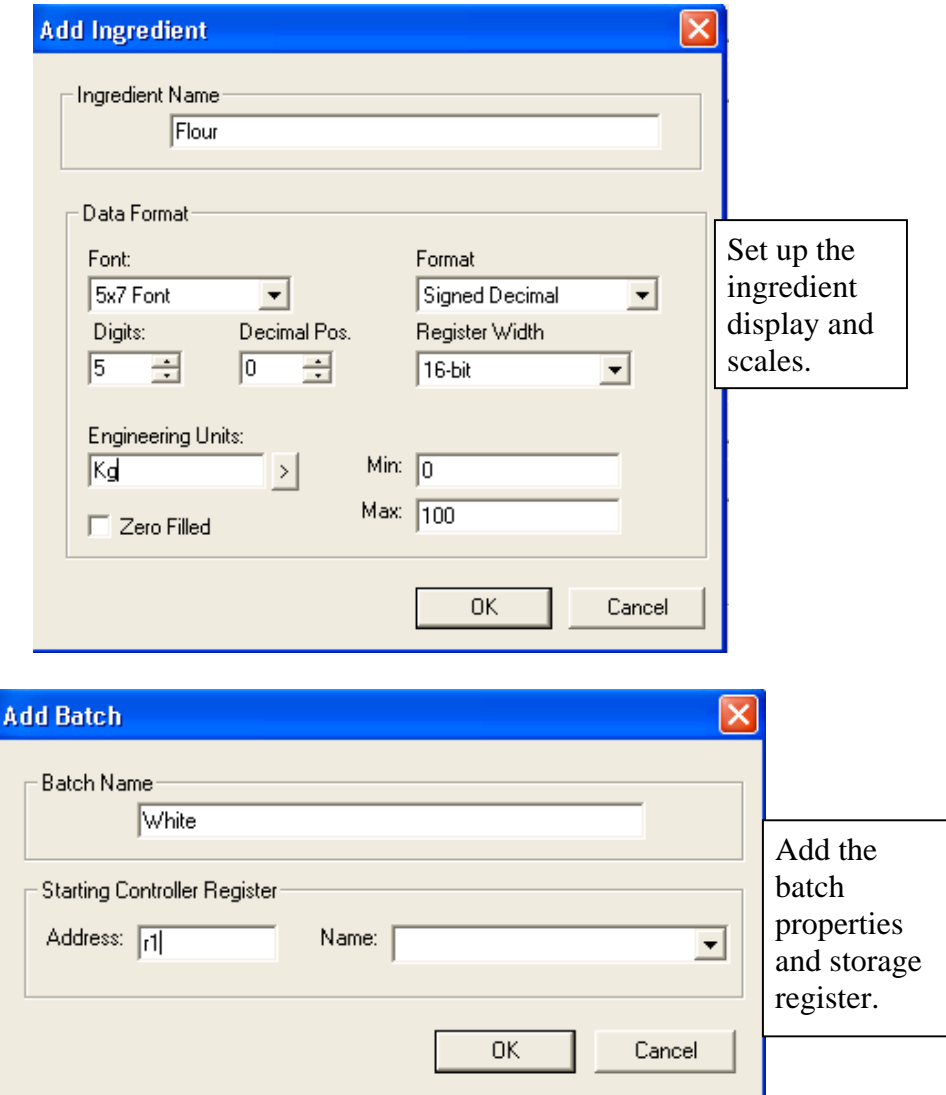

This recipe function can be used in conjunction with move function blocks, to move recipe data from one location to another.

Basic Operation

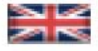

IMO Precision Controls Limited 1000 North Circular Road Staples Corner, London NW2 7JP United Kingdom Tel: +44 (0)20 8452 6444 Fax: +44 (0)20 8450 2274 Email: imo@imopc.com Web: www.imopc.com

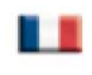

IMO Jeambrun Automation SAS 165 Rue Jean Jaures, 94700 Maisons Alfort Paris, France Tel: +33 (0)1 45 13 47 05 Fax: +33 (0)1 45 13 47 37 Email: info@imopc.fr Web: www.imopc.fr

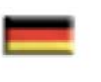

IMO Deutschland Für weitere Einzelheiten zu IMO Agenten und Distributoren in Ihrer Nähe schreiben. Sie bitte ein E-mail an folgende Adresse: imo@imopc.com

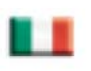

IMO Italia Viale A. Volta 127/a 50131 Firenze, Italia Tel: +39 800 783281 Fax: +39 800 783282 Email: info@imopc.it Web: www.imopc.it

**DRIVES** 

Jaguar VXM 0.37-500KW

Jaguar VXSM 0.37-7.5kW

Jaguar CUB 0.37-2.2kW

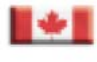

IMO Canada Unit 10, Whitmore Road Woodbridge, Ontario. L4L 8G4 Cananda Tel: +1 905 265 9844 Fax: +1 905 265 1749 Email: imocanada@imopc.com

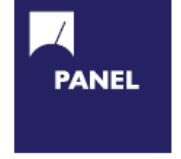

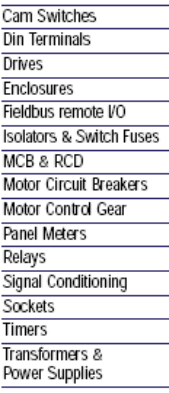

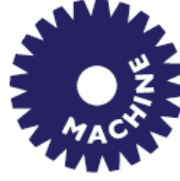

**Drives** Intelligent Terminals/HMI **Limit Switches** Photoelectric Switches PLCs Proximity Switches Temperature Controls

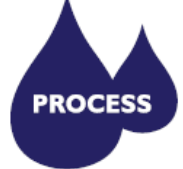

Data Acquisition & Control **Drives** Intelligent Terminals/HMI **Limit Switches** Photoelectric Switches **Proximity Switches**  $PLCS$ 

Signal Conditioning Temperature Controls

![](_page_49_Picture_18.jpeg)

Lightguards Safety Limit Switches Safety Relays

All IMO products are tried, tested and approved to relevant international quality standards

![](_page_49_Picture_21.jpeg)

Audible devices Chip-on-Board Device programmers

LEDs & 7 seg. displays **PCB Terminal blocks** Relays - automotive Relays - power Relays - signal Switches

© IMO Precision Controls ltd. 51